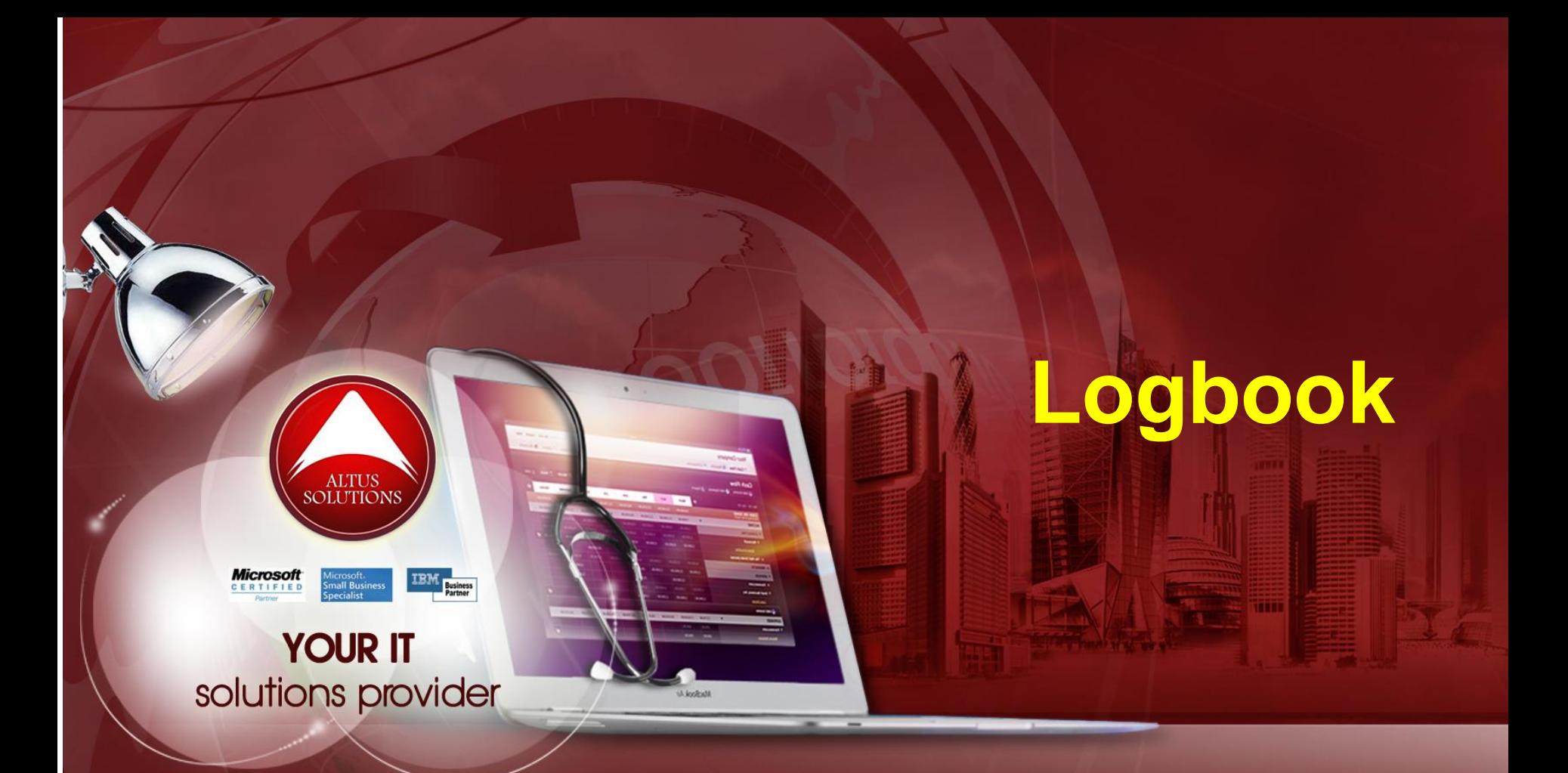

# **National Ophthalmology Training & Education Database (NOTeD) User Guide**

#### Helpdesk support

Office hour: Mon – Fri 9am to 8pm (excl Public Holiday)

- $\blacksquare$  Tel: 03 4041 8615 / 4042 8615
- $\blacksquare$  Fax: 03 4041 1615

Off office hour, please contact:

 $M_{\text{M}} - 019 - 2732568$ 

# Return to Dashboard page

#### Dashboard page

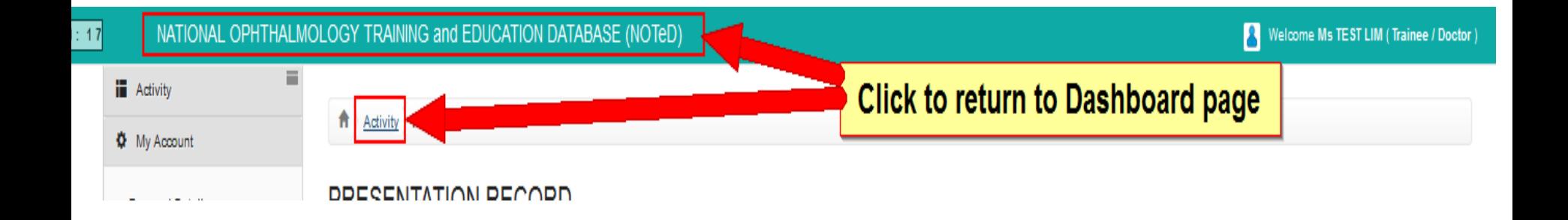

# Begin Logbook

#### Dashboard page

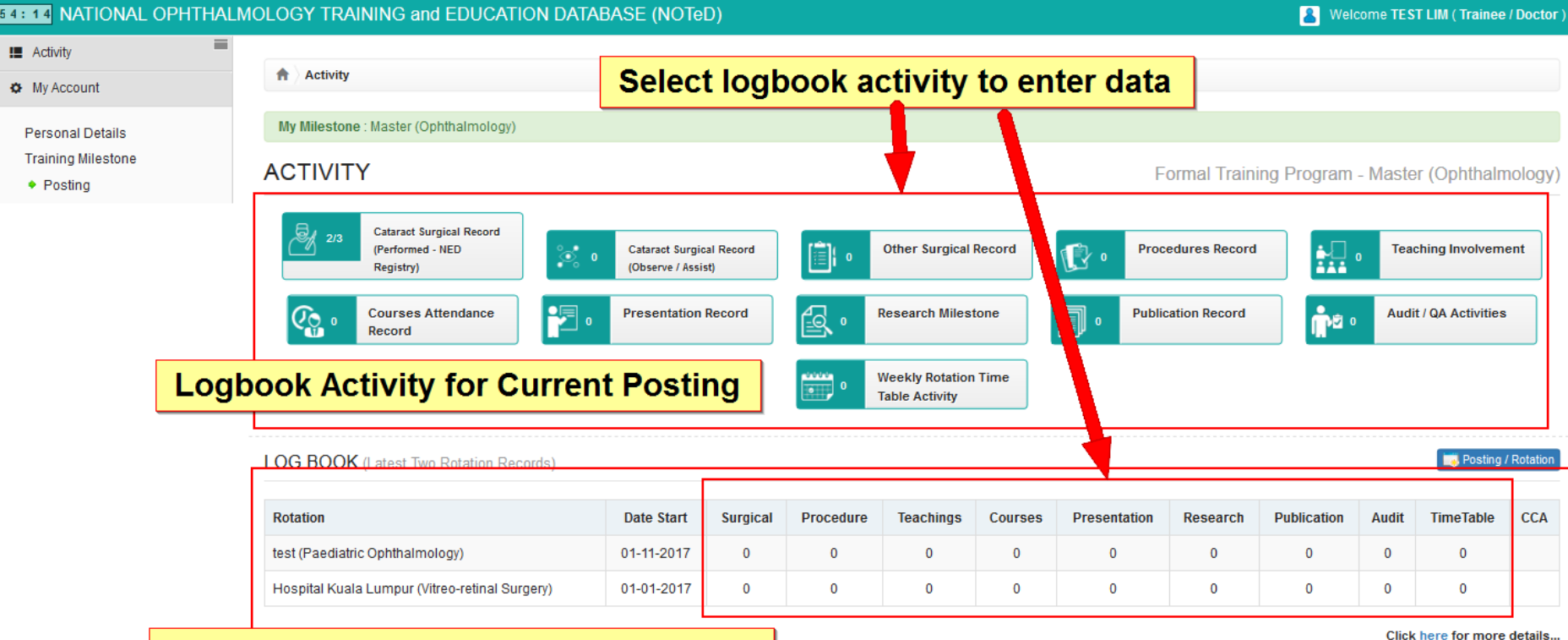

#### **Logbook Activity for Specific Rotation**

**TIME TABLE R** 

Cataract Surgery CUSUM Chart (Under Construction)

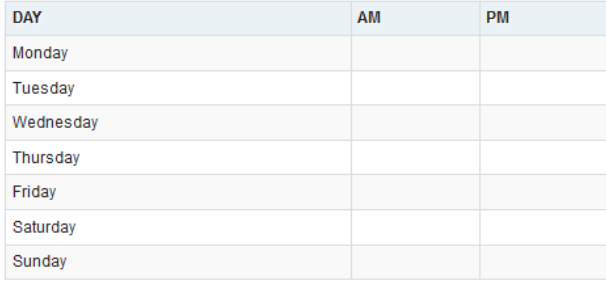

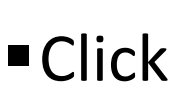

**Cataract Surgical Record** 

■ Click  $\frac{1}{\sqrt{2}}$  Reqistry) to add Cataract Surgical Record which you

have performed. It will be entered via National Eye Database (NED) Registry

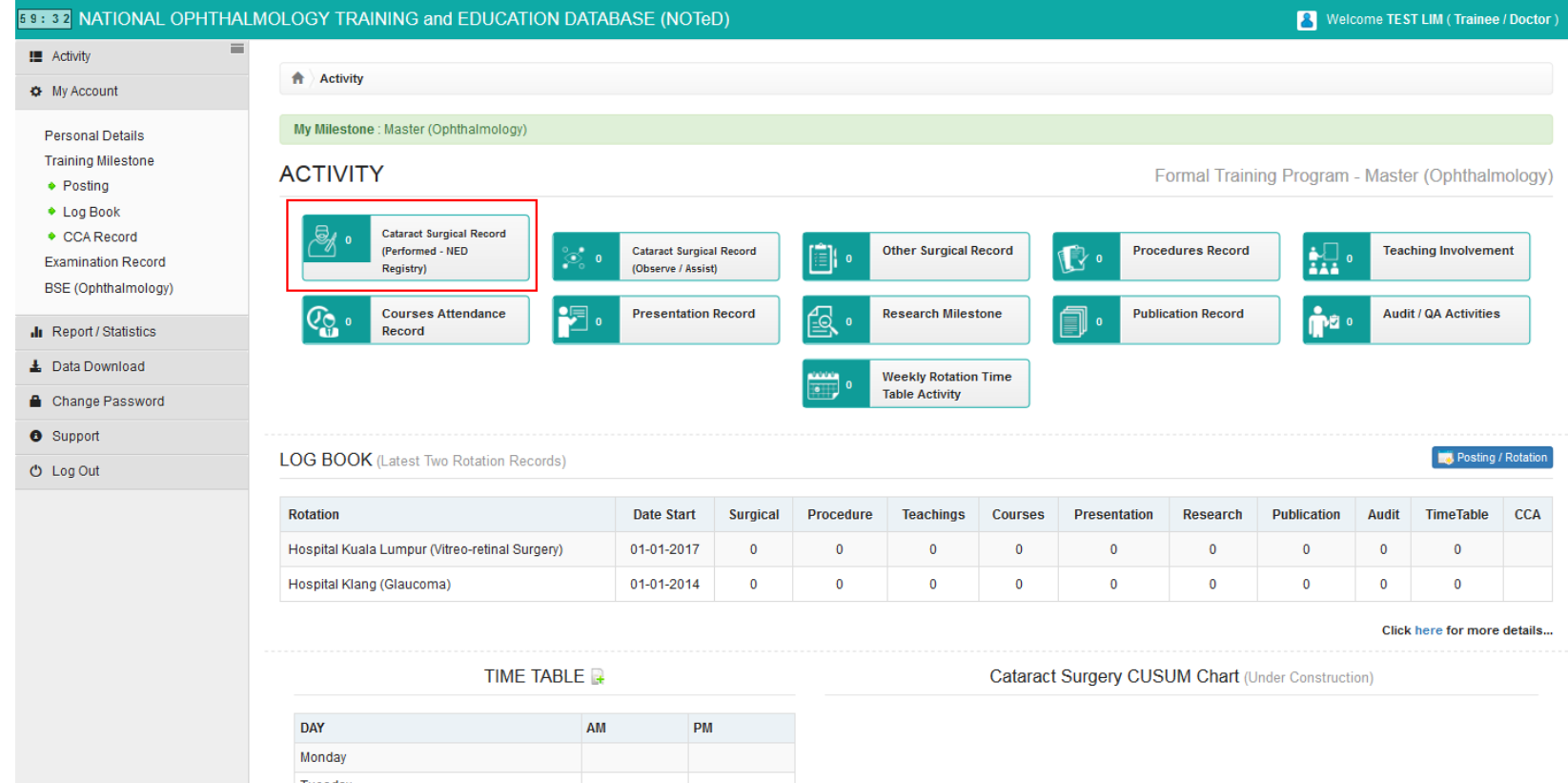

### Create link to NED account

- If you already have NED user account, please fill the form below to link your NOTED user account with NED.
- If not, please go to

[https://www.macr.org.my/ened/fwbPage.jsp?fwbPageId=zAu\\_se](https://www.macr.org.my/ened/fwbPage.jsp?fwbPageId=zAu_security_practices) curity practices and fill up the Security Policy and Authorisation Form (signed by HOD / Person in charge) and submit to NED Manager [ned@acrm.org.my](mailto:ned@acrm.org.my) to create new NED account.

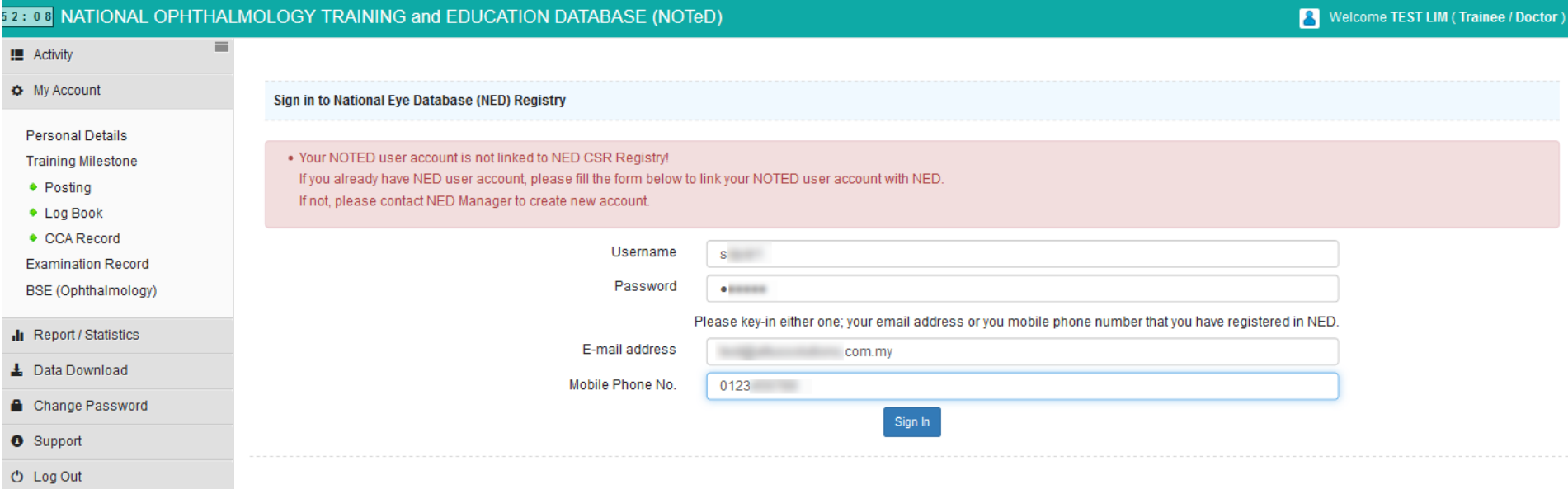

After you have linked it, it will show the list of records where you are the surgeon for the record.

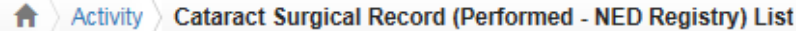

#### CATARACT SURGICAL RECORD (PERFORMED - NED REGISTRY)

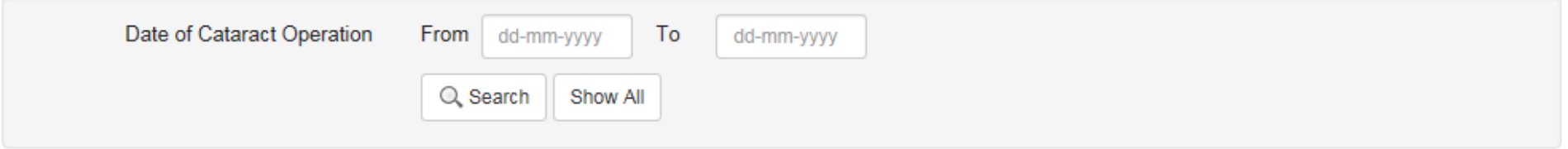

#### Go to NED CSR Registry

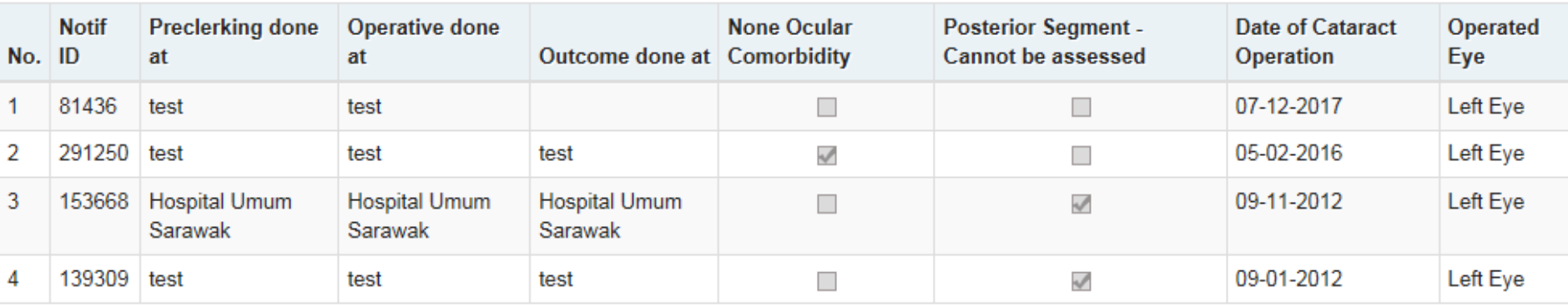

**Example 2** Go to NED CSR Registry | button to add Cataract Surgical Record in NED

Activity Cataract Surgical Record (Performed - NED Registry) List

#### CATARACT SURGICAL RECORD (PERFORMED - NED REGISTRY)

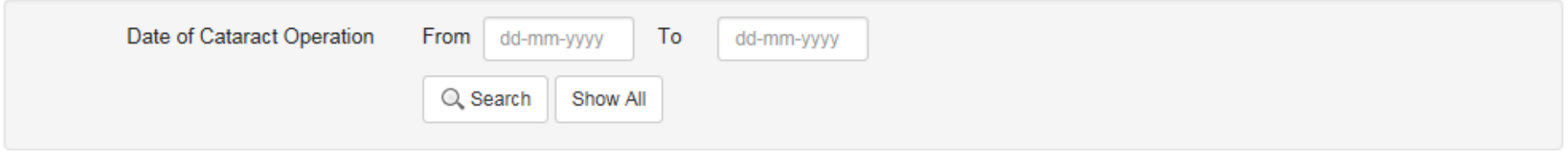

Go to NED CSR Registry

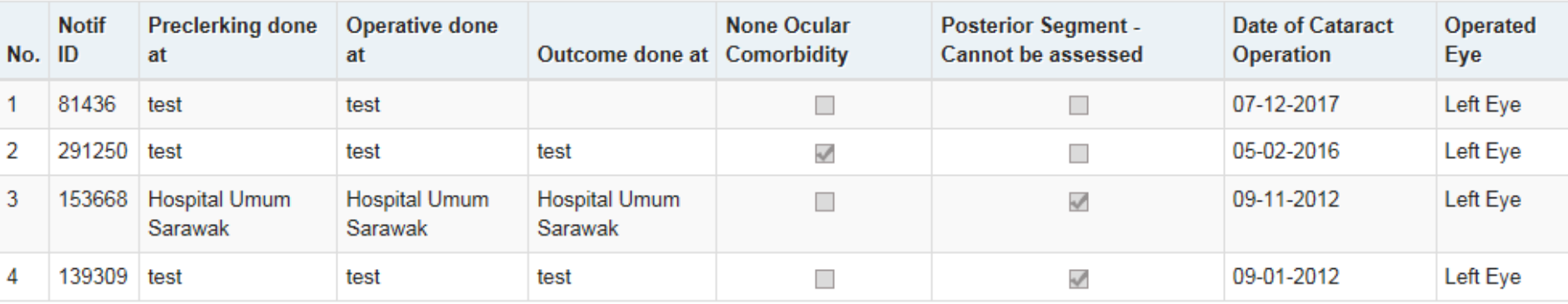

- At the Patient menu, select Search and Register patient prior to registration to avoid duplicate patient in NED
- **If patient is not found, click Register New Patient**

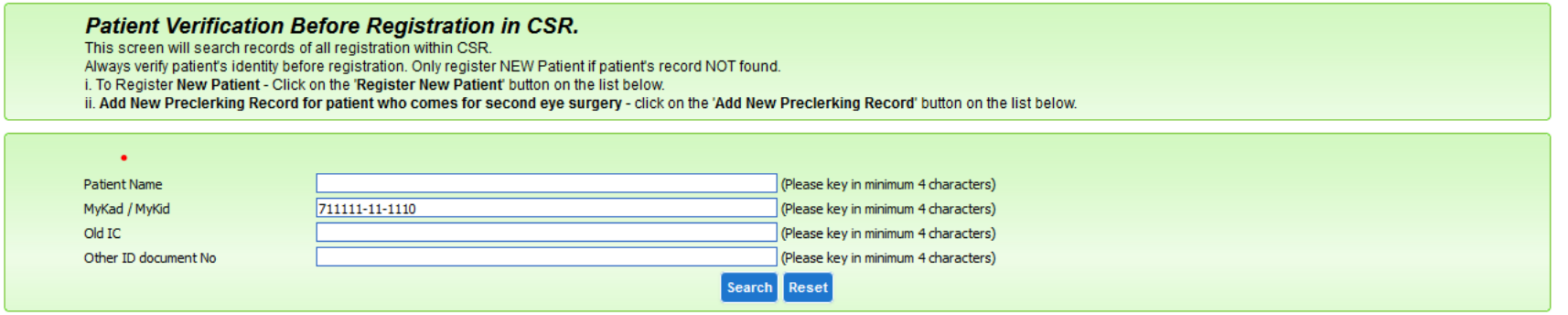

Patient Not Found, Kindly check the criteria you have provided, or Click on the 'Register New Patient'

Register NEW Patient

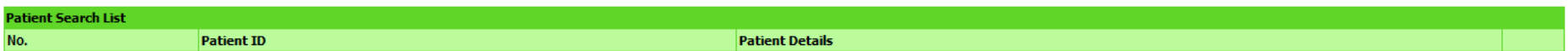

If patient is found, check whether existing record is the same as what you intend to enter.

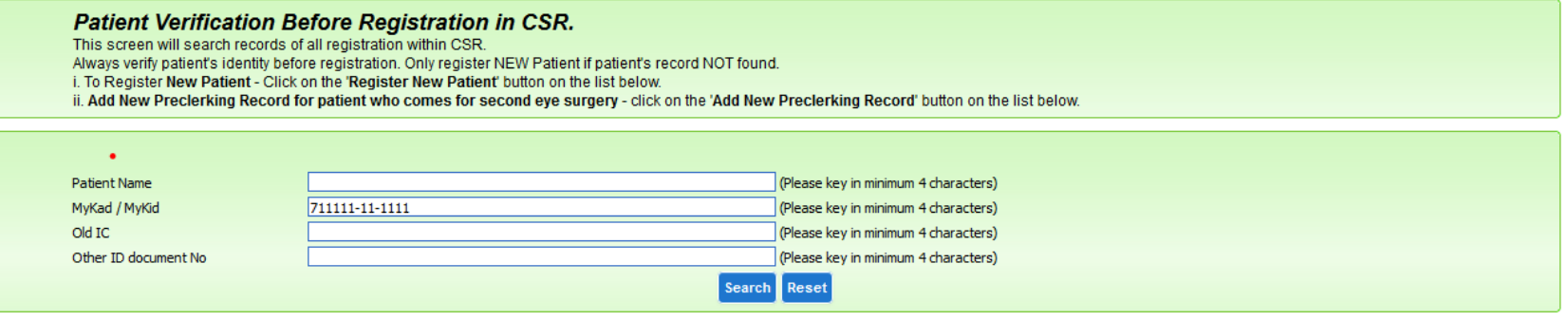

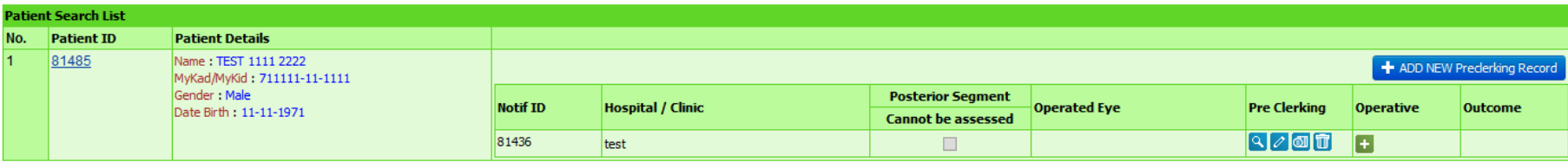

If yes, click  $\ell$  to continue editing the data (Pre Clerking / Operative / Outcome form). If the Operative and Outcome form has not been filled, click $\blacksquare$  to add the record for the form and fill in accordingly.

ADD NEW Prederking Record

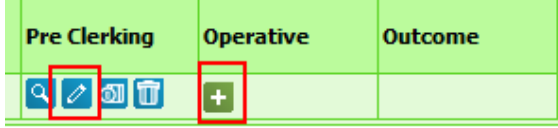

If no, click

### Cataract Surgical – Pre Clerking Form

#### Complete the form and click Save

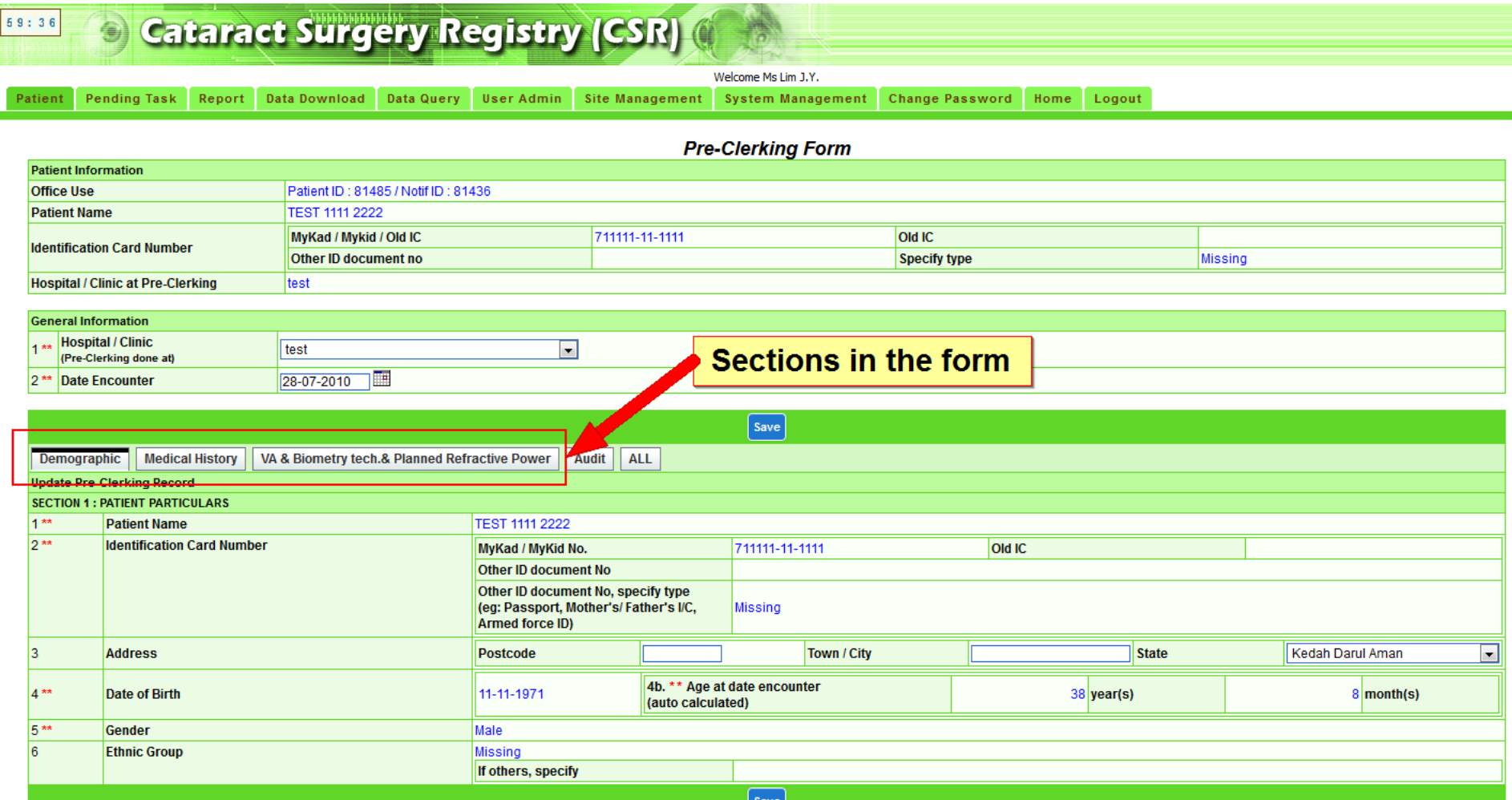

#### Cataract Surgical – Operative Form

#### Complete the form and click Save

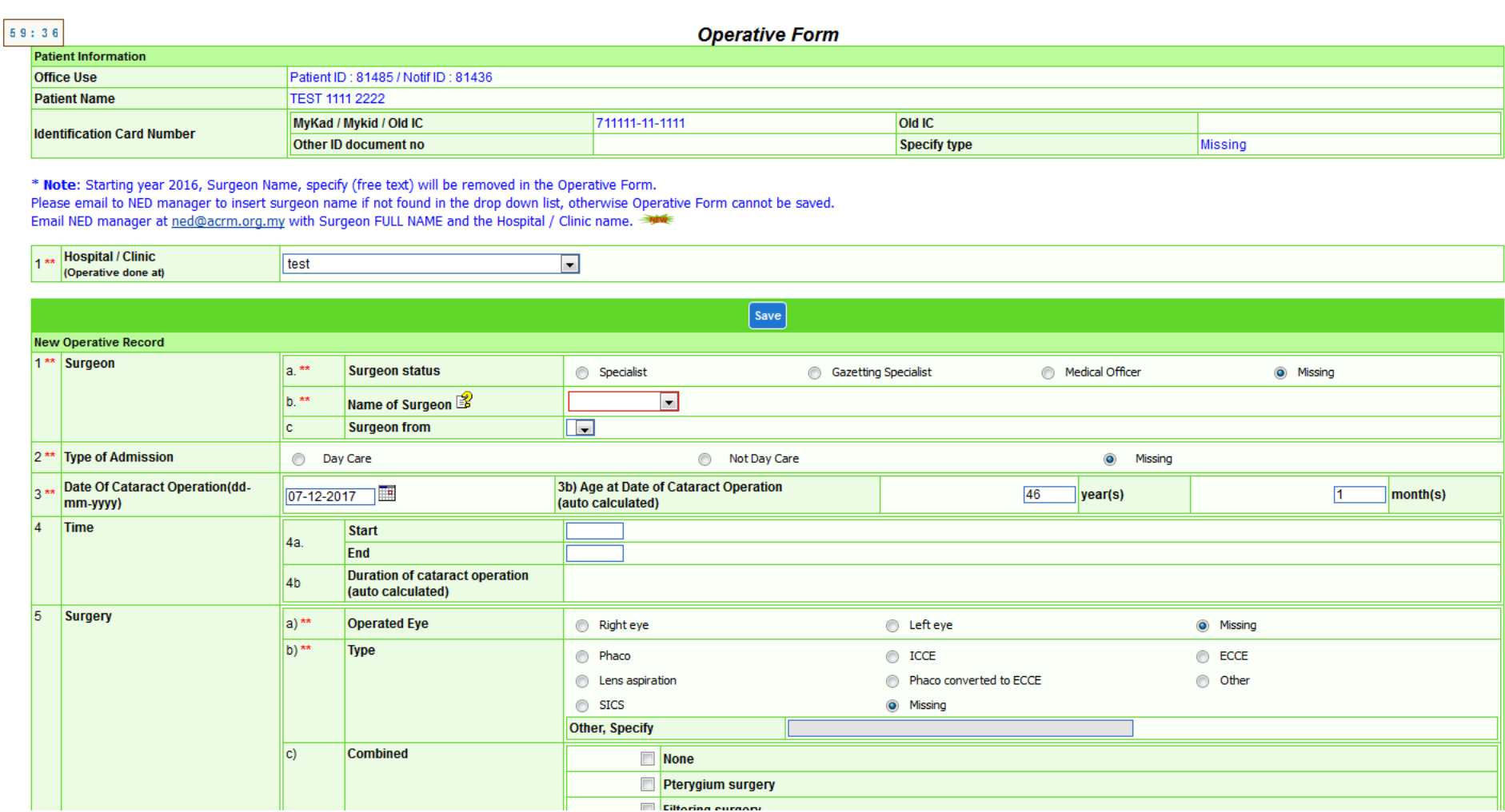

### Cataract Surgical – OutcomeForm

#### Complete the form and click Save

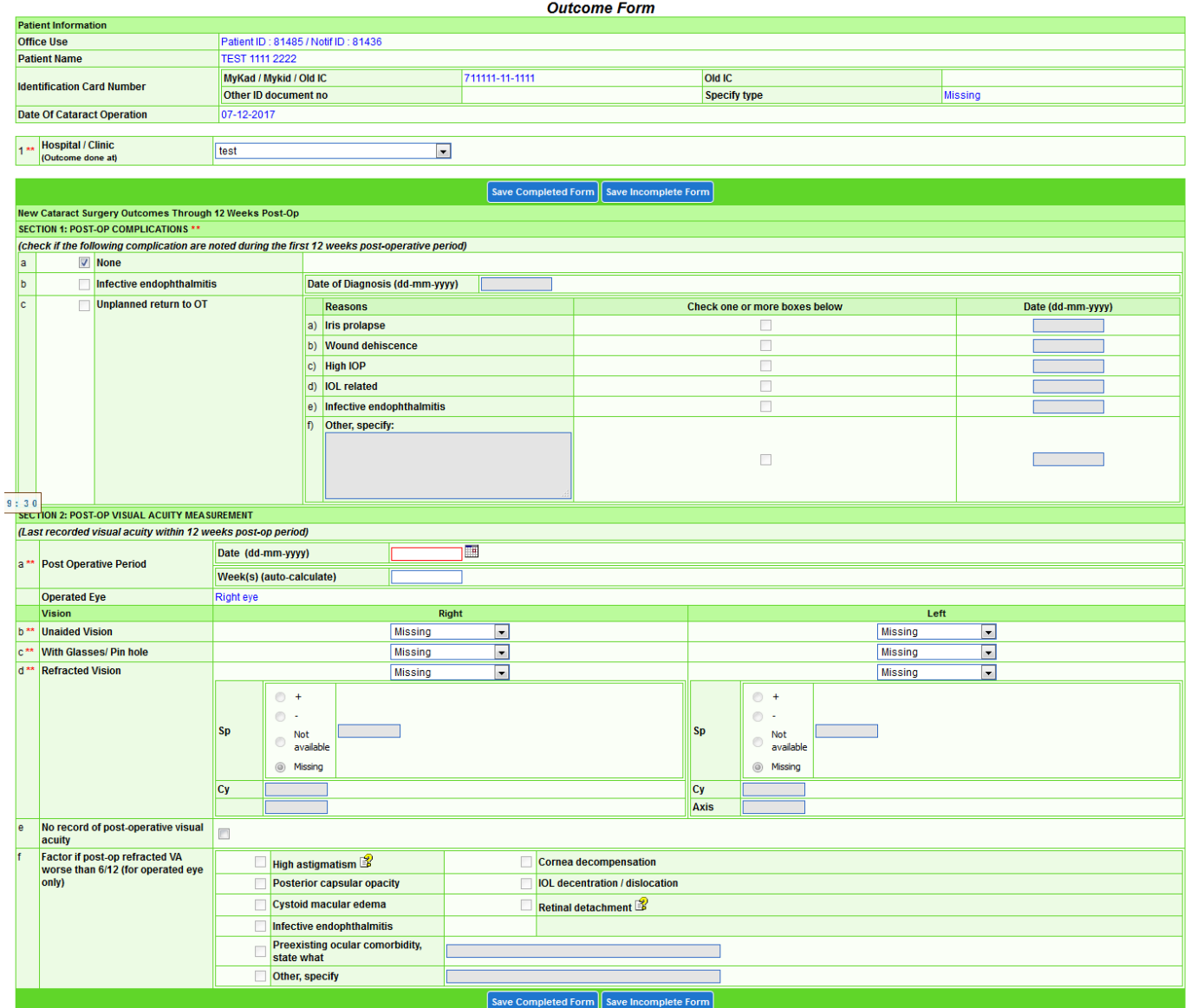

At the icon in Dashboard page, the count refers to:

1. 1st number refers to number of operative records tied to your current posting 2. 2nd number refers to total number of records in NED where you are listed as surgeon in Operative Form

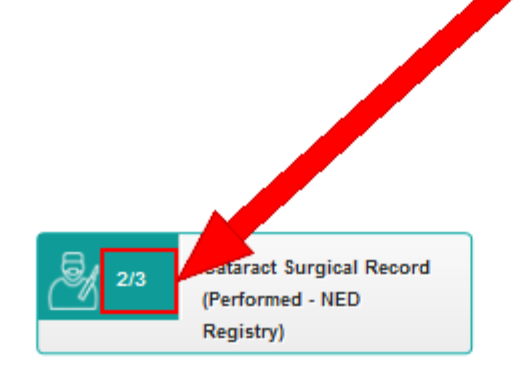

#### Cataract Surgical Record – Observe / Assist

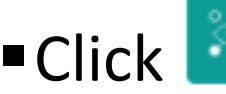

Click **The Click of Cataract Surgical Record** to view/update/add Cataract Surgical

Record which you have supervised / observed / assisted / emergency

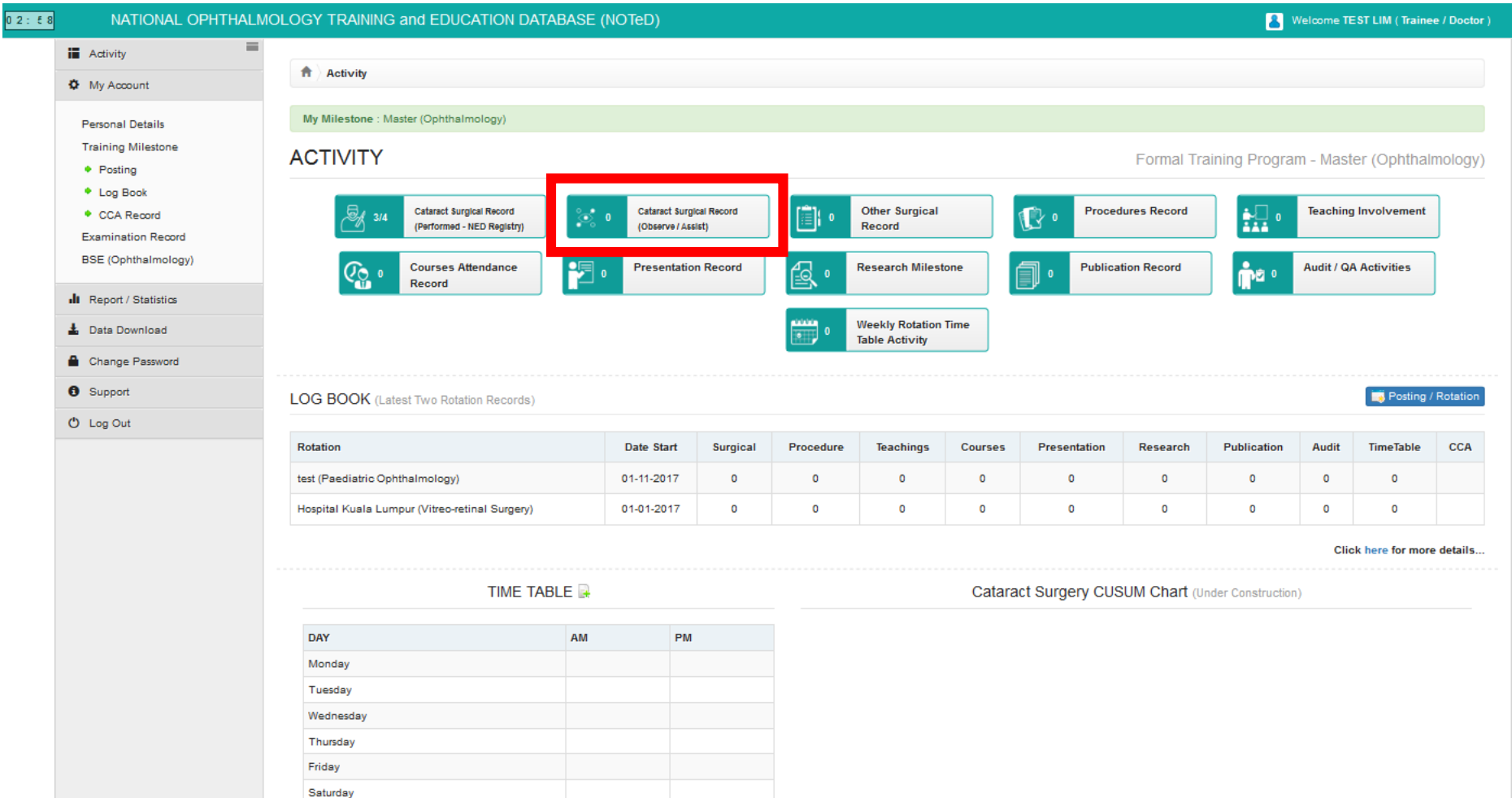

#### Cataract Surgical Record – Observe / Assist

■ Click **New Record** to add new cataract surgical record which you have supervised / observed / assisted / emergency

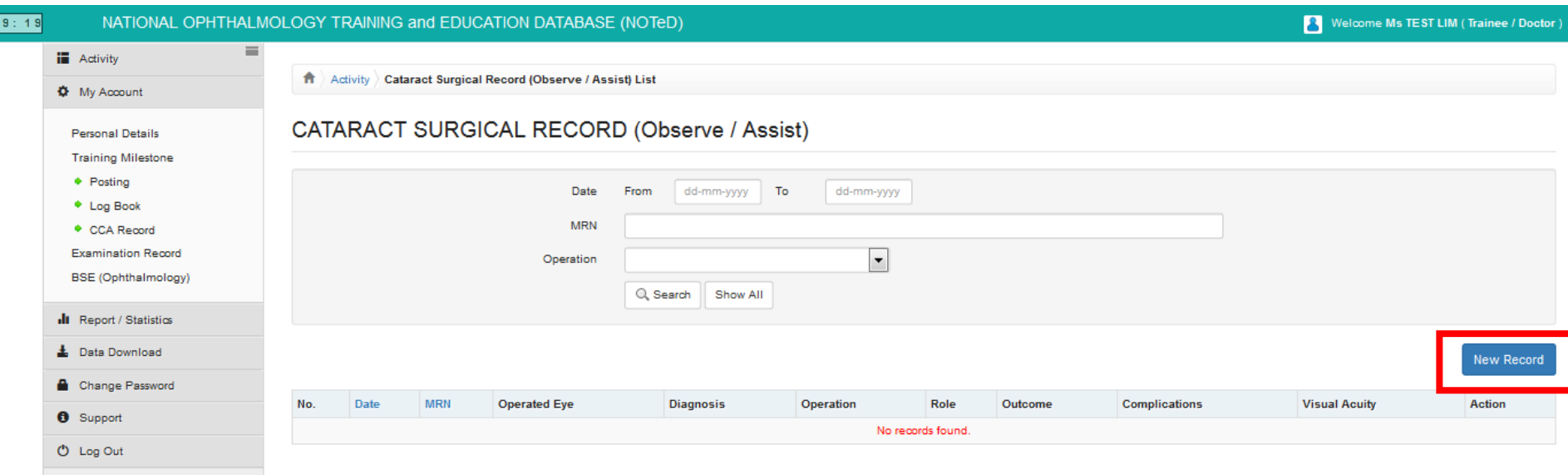

#### Cataract Surgical Record – Observe / Assist

#### Complete the Cataract Surgical Record form and click

Save

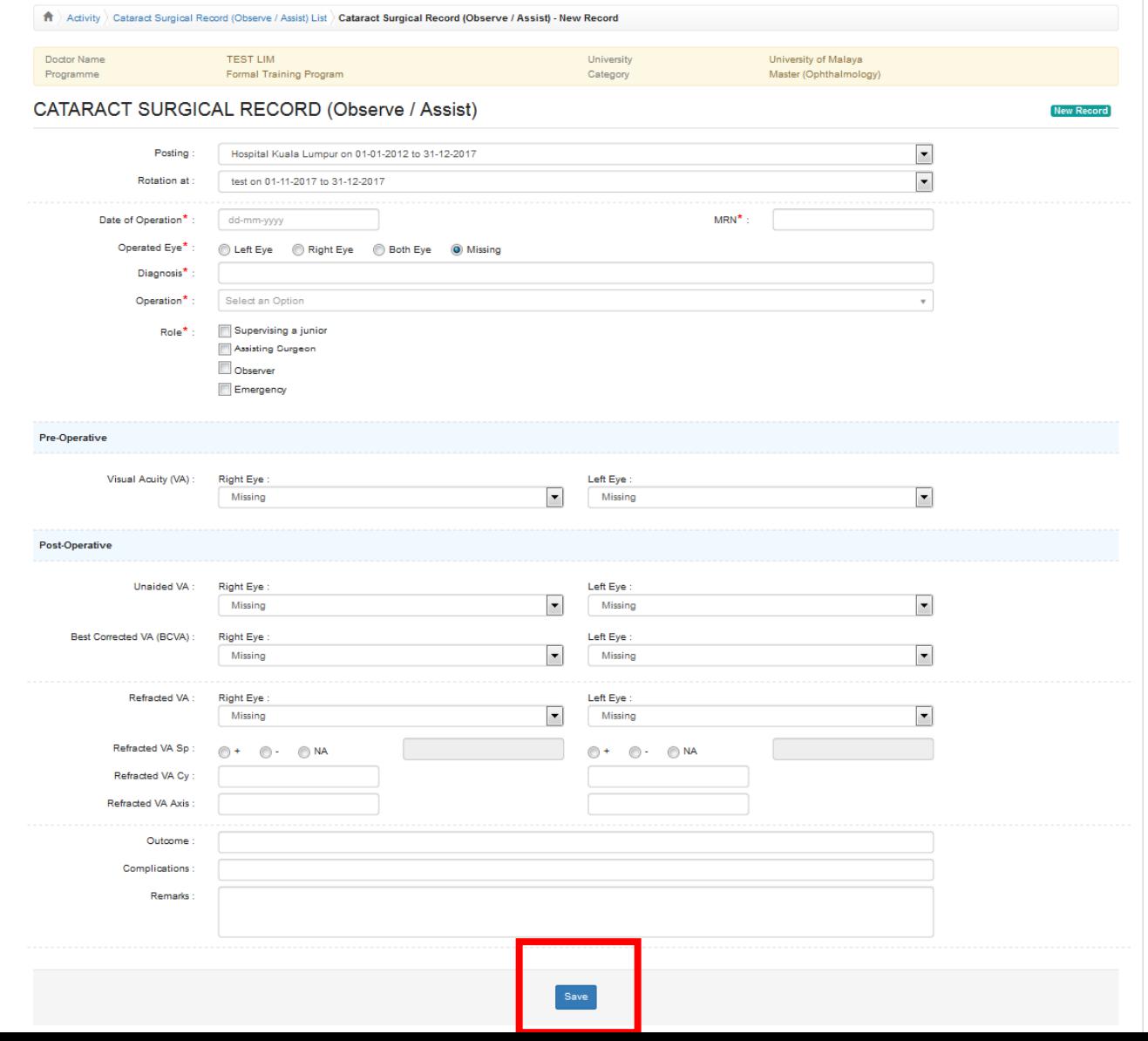

#### Cataract Surgical Record – Observe / Assist**Update** ■Click button to update existing record Acti  $\blacksquare$ Click  $\blacksquare$  button to delete existing record **View**  $\blacksquare$  Click  $\blacksquare$  button to view existing record **Delete**

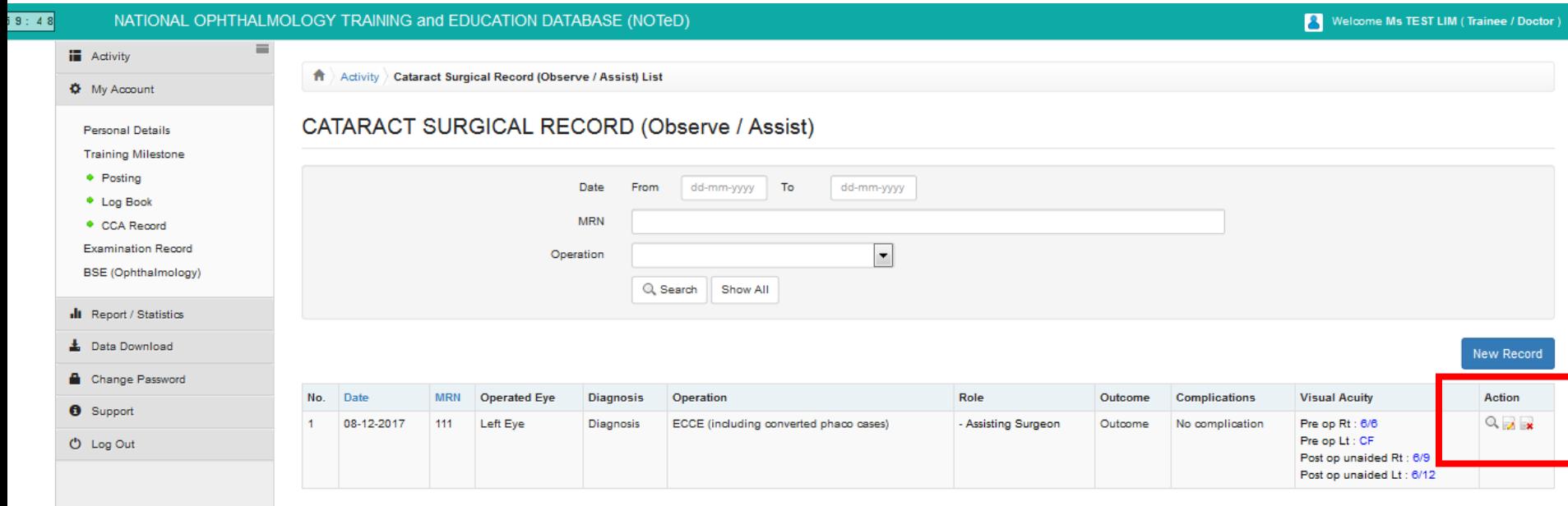

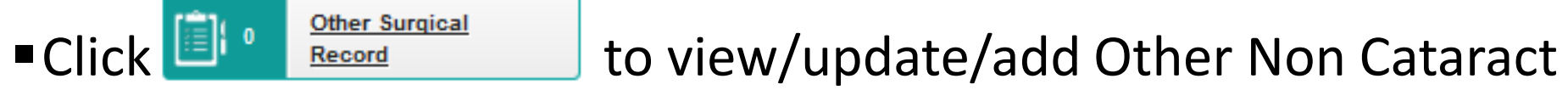

#### Surgical Record which you have performed / supervised / observed / assisted

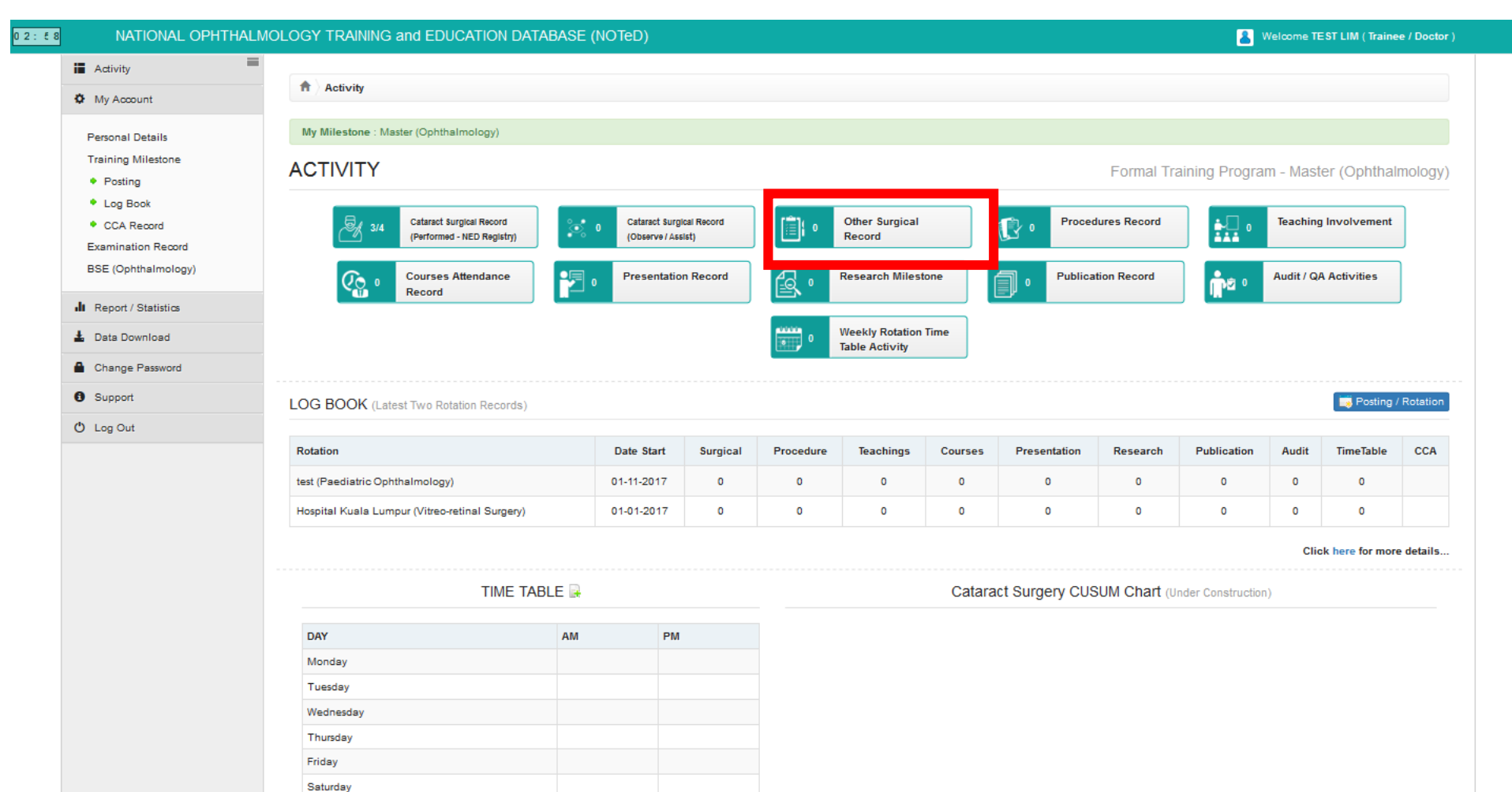

■ Click **New Record** to add new cataract surgical record which you have performed / supervised / observed / assisted

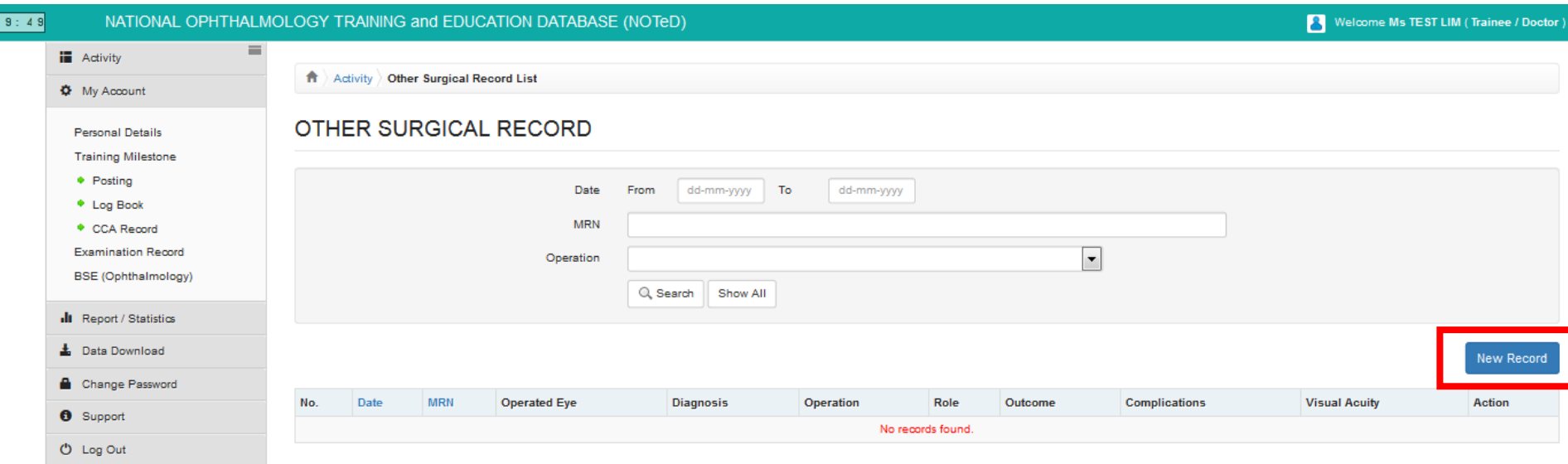

#### Complete the Other Surgical Record form and click

Save

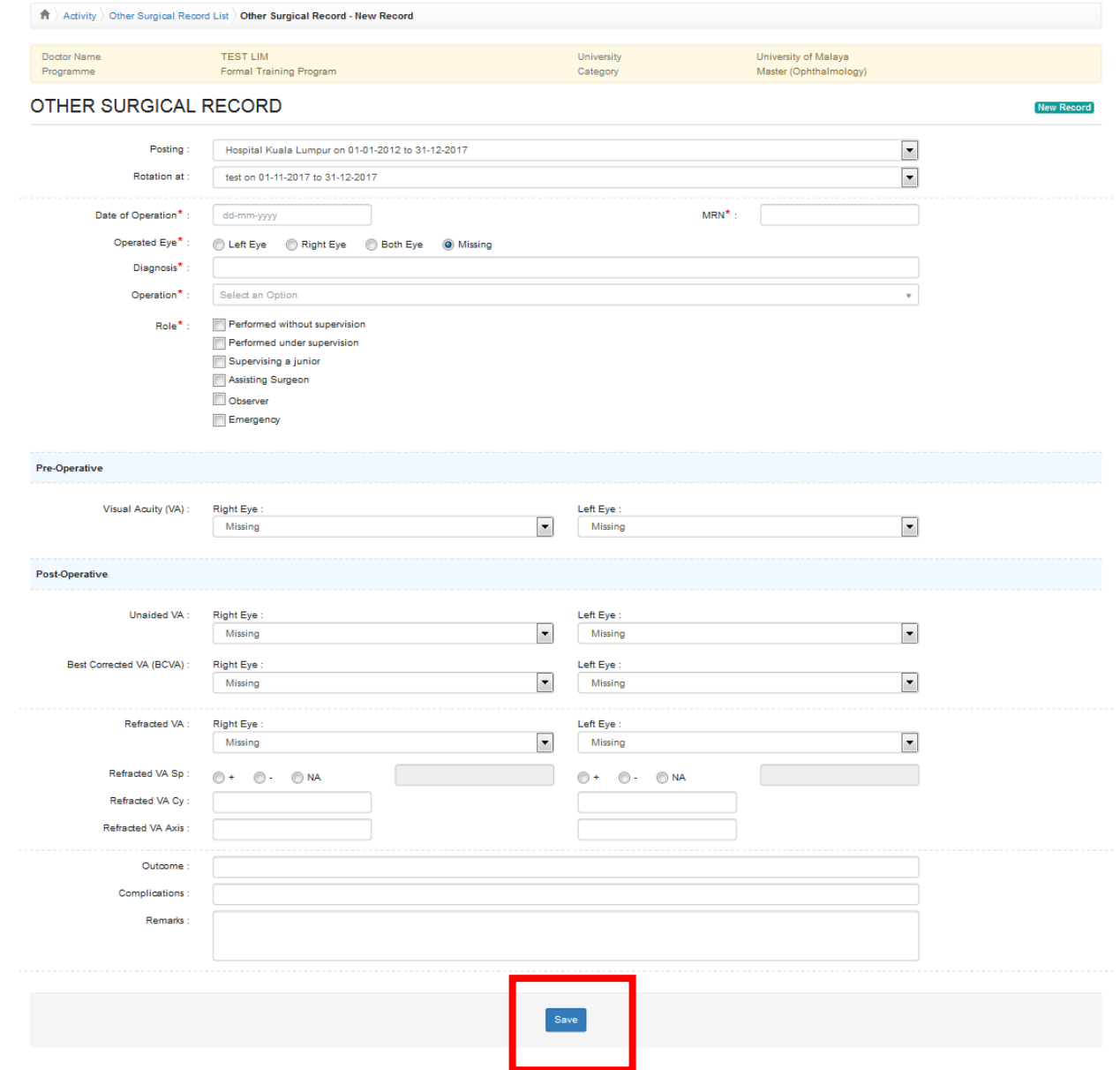

- ■Click button to update existing record
- $\blacksquare$ Click  $\blacksquare$  button to delete existing record
- $\blacksquare$  Click  $\blacksquare$  button to view existing record

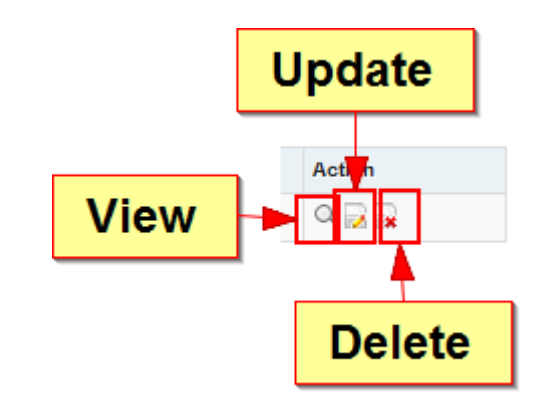

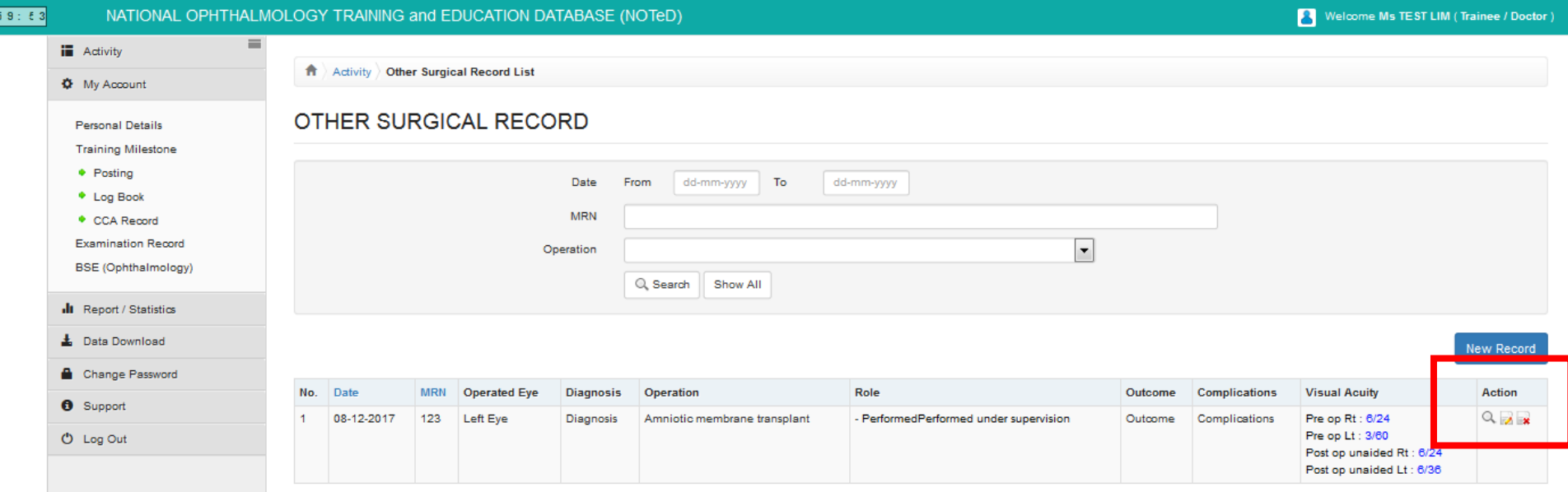

#### Procedures Record

#### ■ Click  $\mathbb{C} \cdot \left| \frac{P_{\text{rocedures Record}}}{P_{\text{rocedures Record}}} \right|$  to view/update/add Procedures Record

which you have performed / supervised / observed / assisted

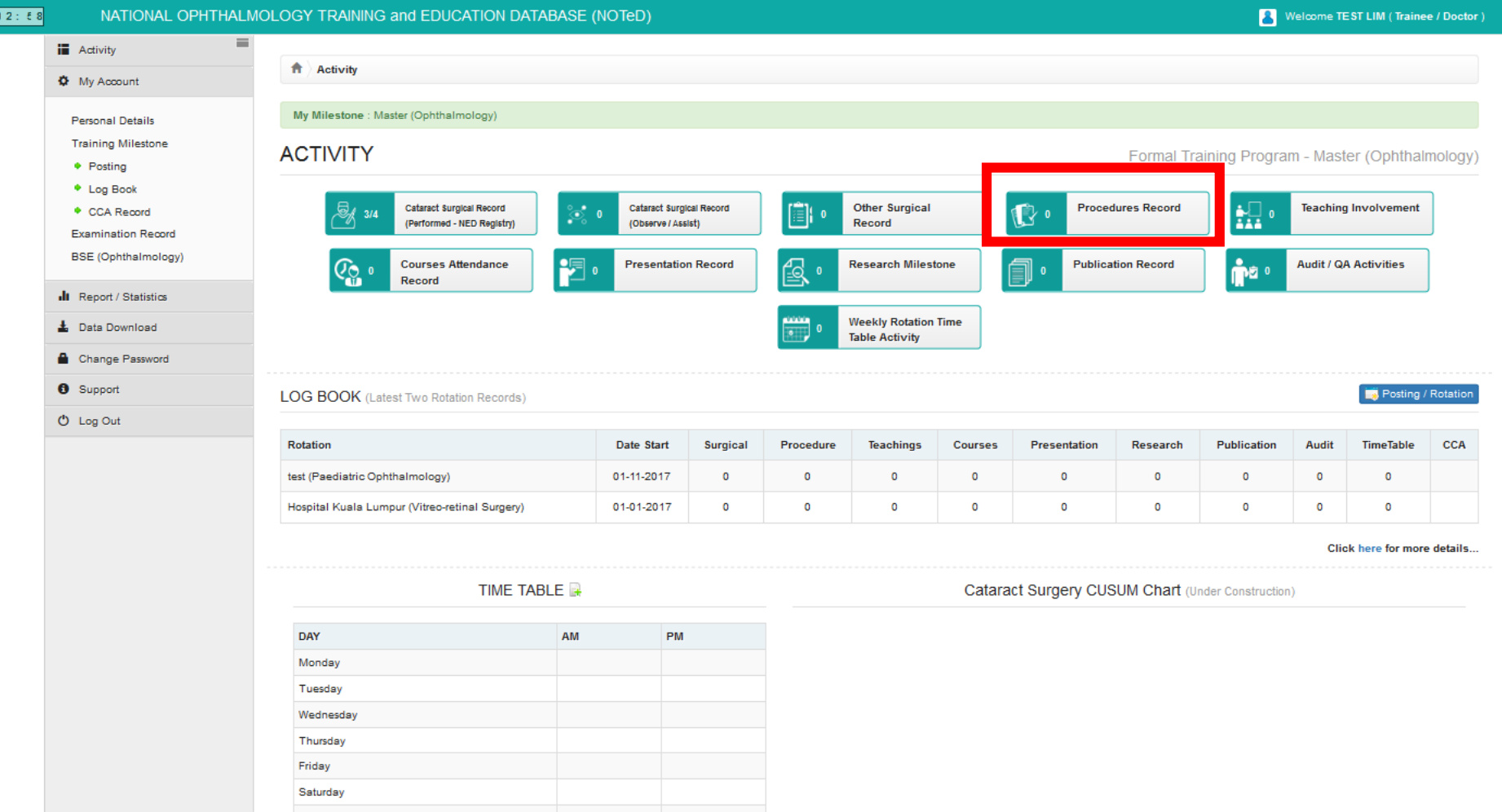

#### Procedures Record

■ Click **New Record** to add new cataract surgical record which you have performed / supervised / observed / assisted

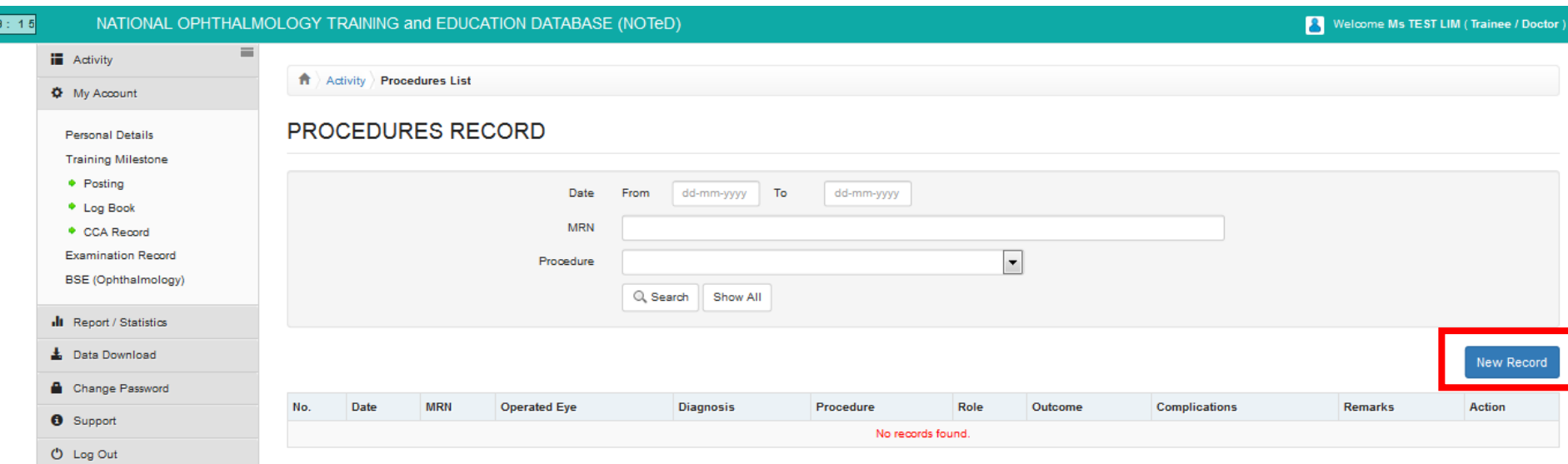

#### Complete the Procedures Record form and click Procedures Record

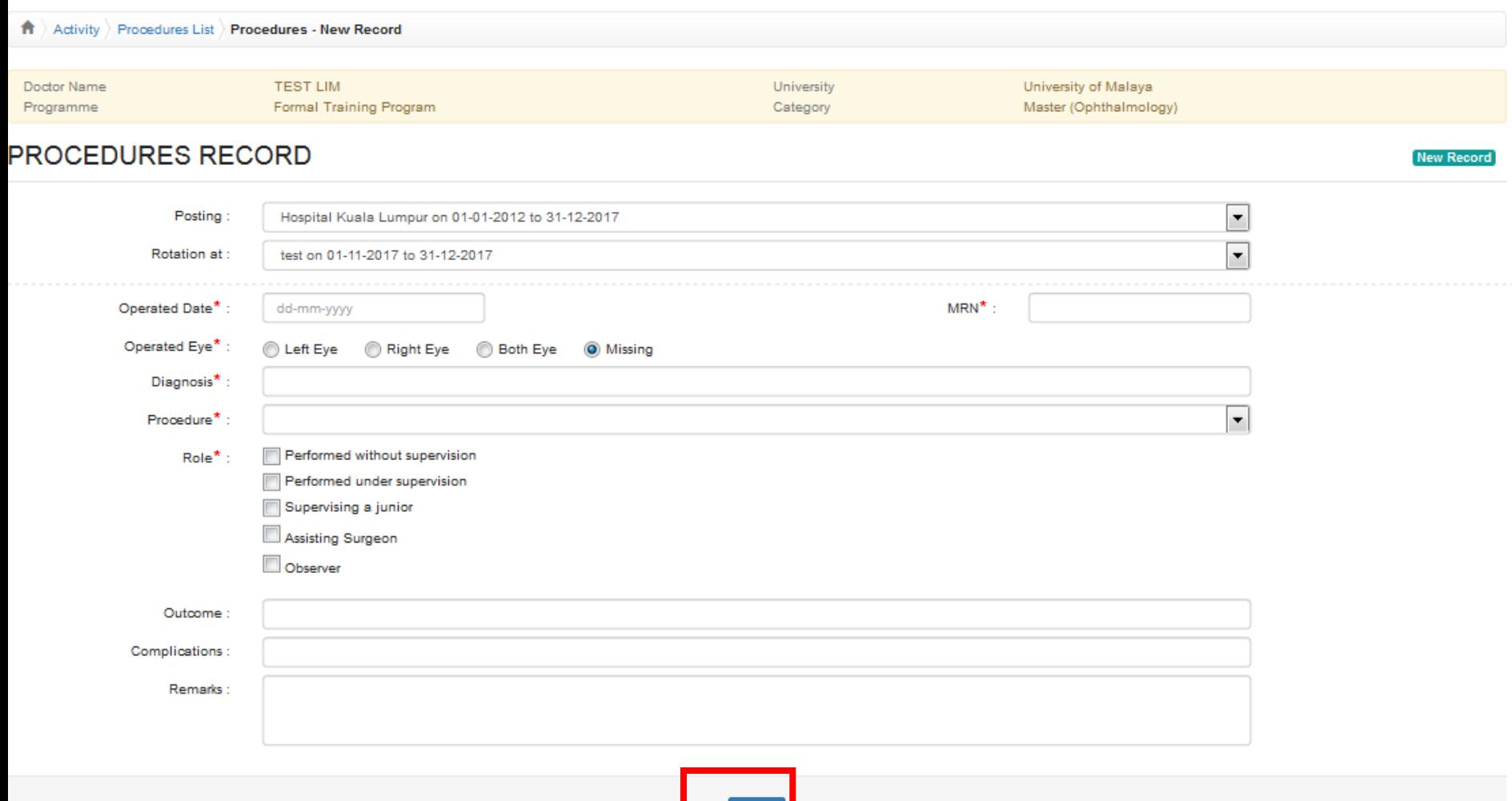

Save

#### Procedures Record

■Click button to update existing record  $\blacksquare$ Click  $\blacksquare$  button to delete existing record  $\blacksquare$  Click  $\blacksquare$  button to view existing record

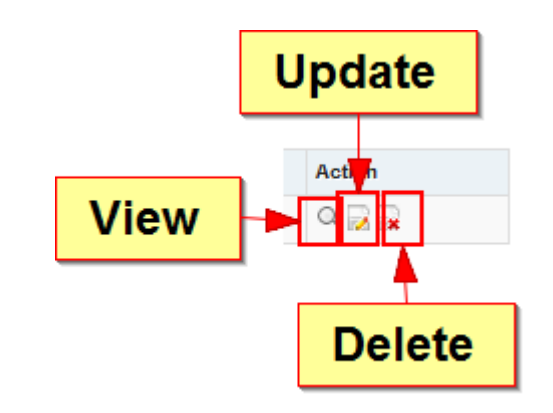

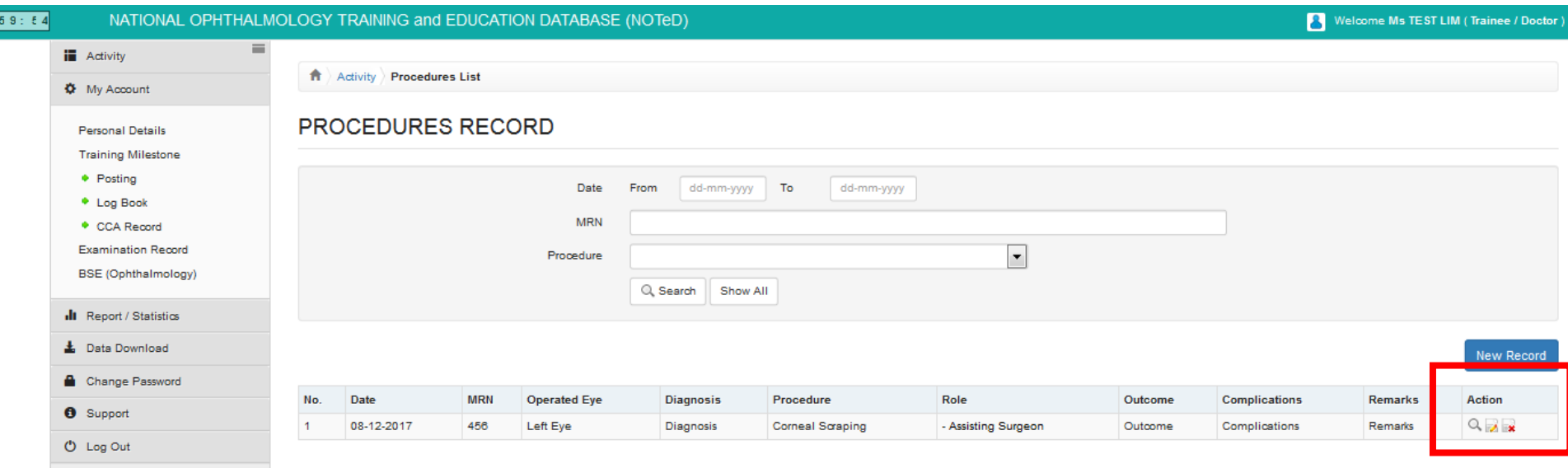

■ Click  $\frac{1}{2}$  ·  $\frac{1}{2}$  <sup>Teaching Involvement</sup> to view/update/add your Teaching

#### involvement Records

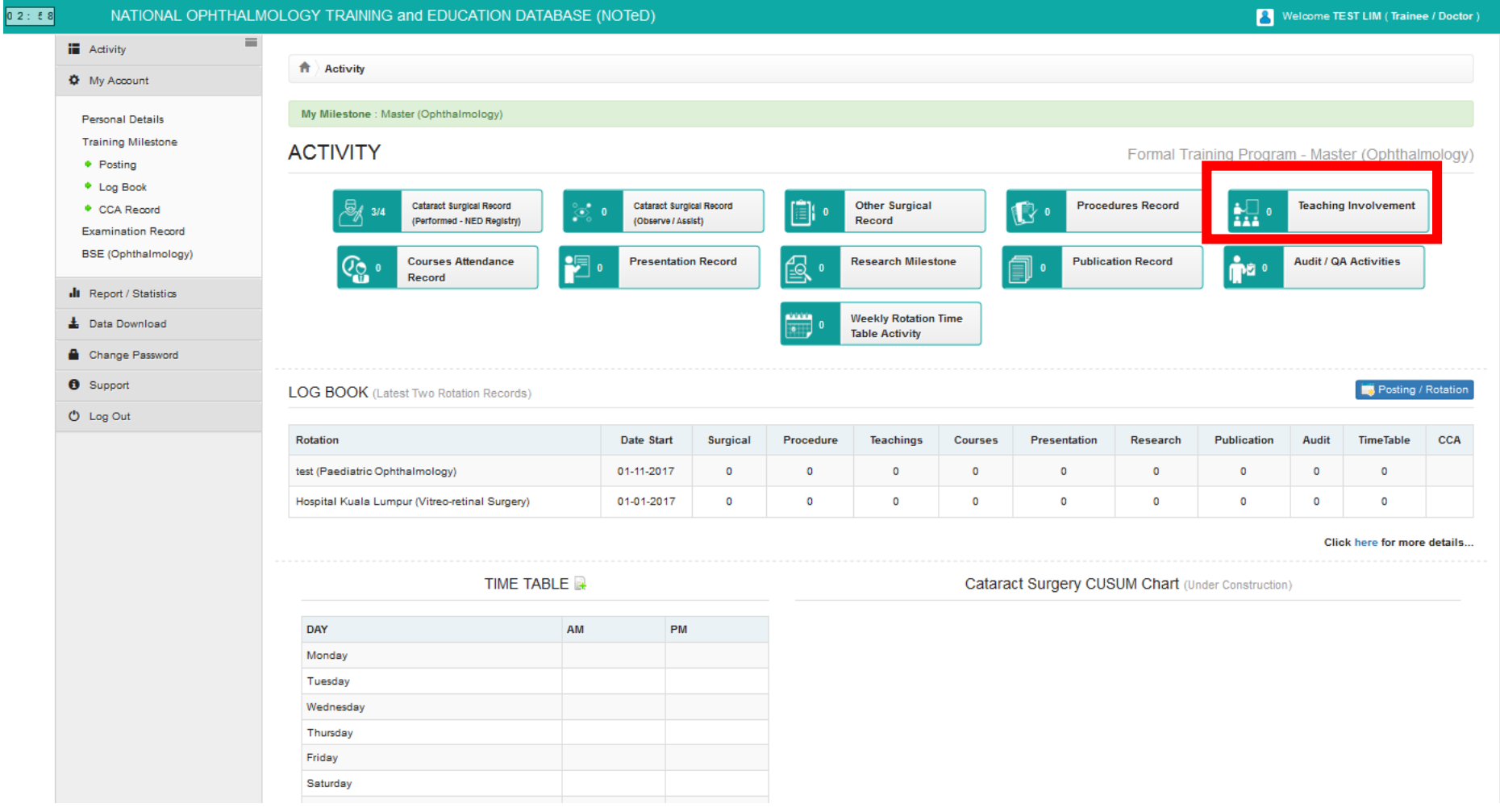

■ Click **Mew Record** to add your new teaching involvement record

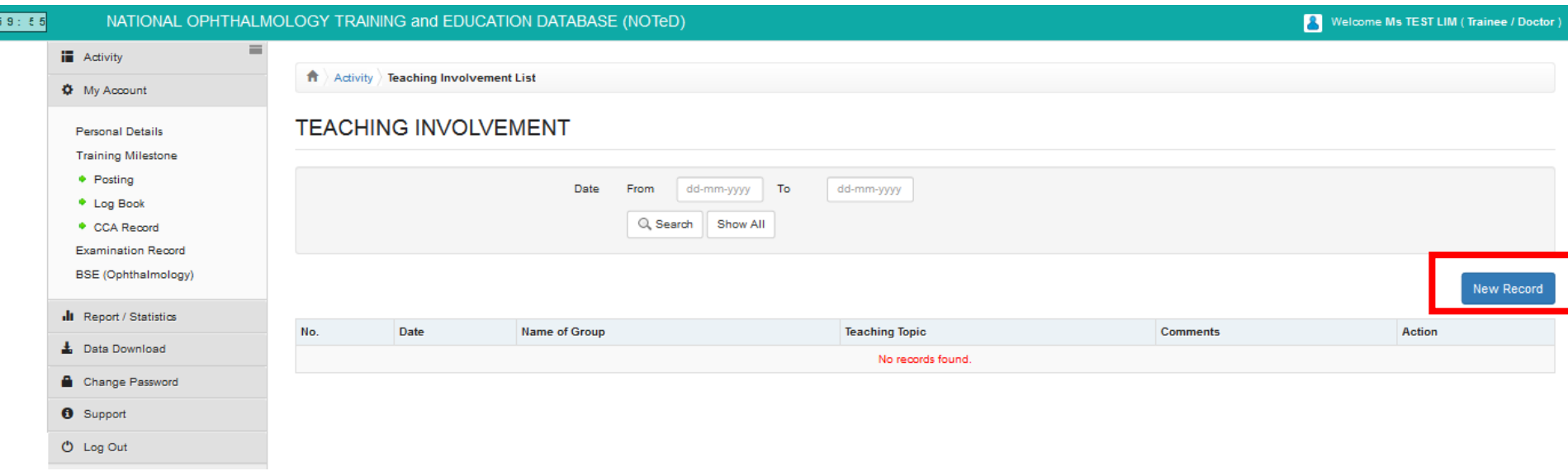

■ Complete the teaching involvement form and click

Save

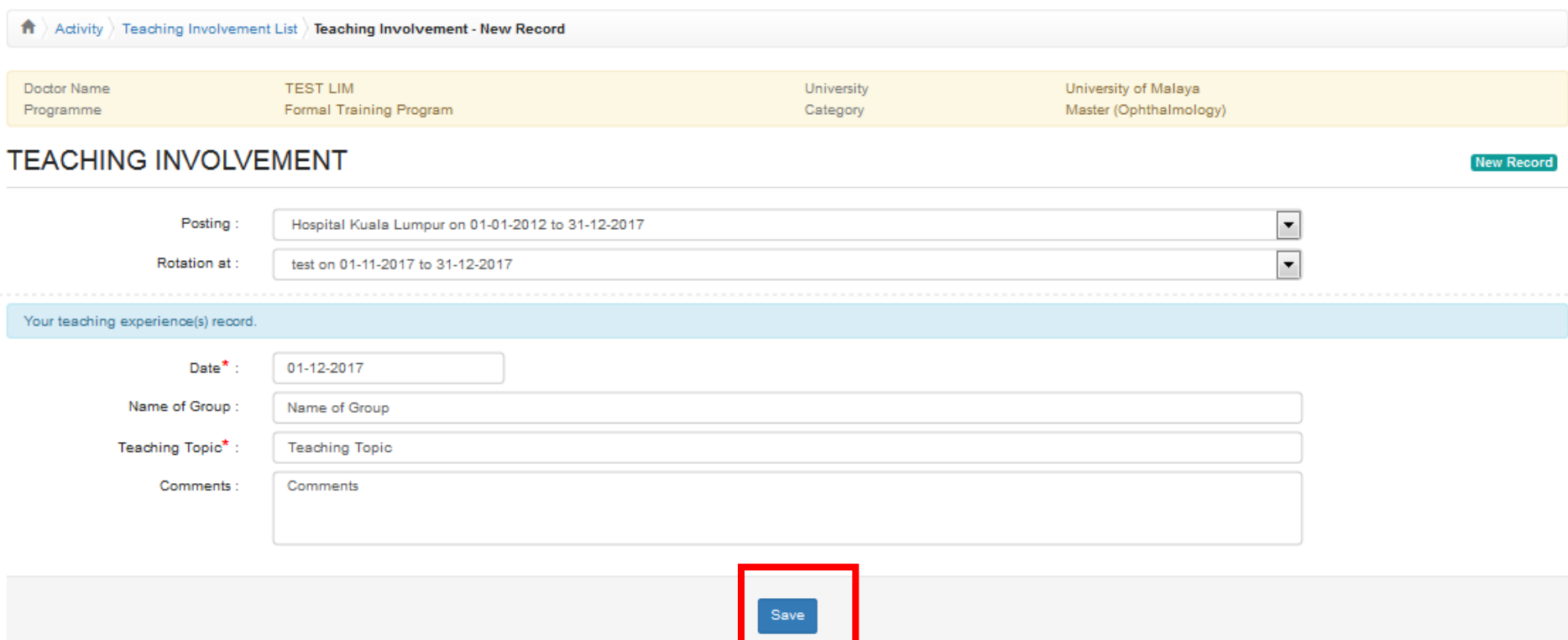

**O** Log Out

- ■Click button to update existing record  $\blacksquare$ Click  $\blacksquare$  button to delete existing record
- $\blacksquare$  Click  $\blacksquare$  button to view existing record

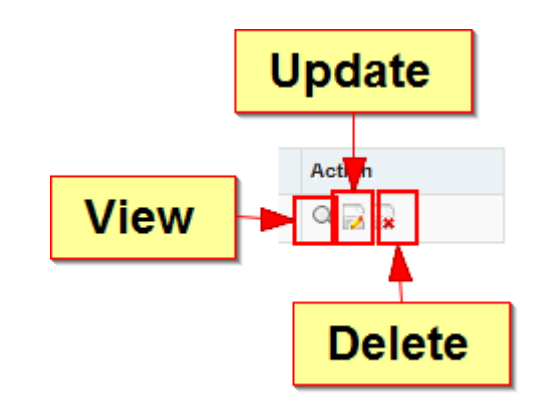

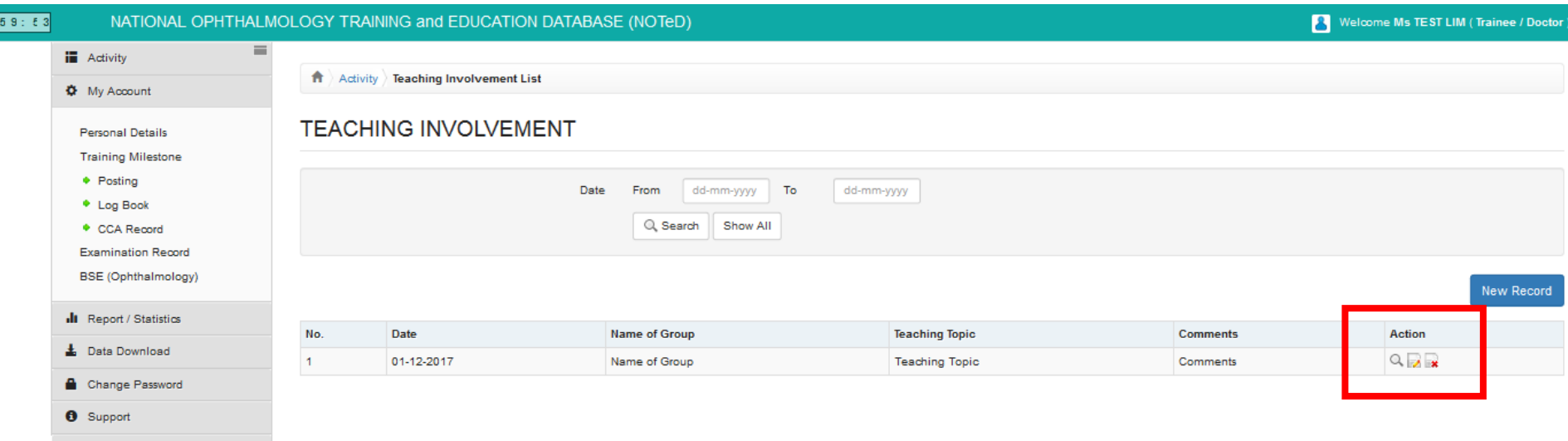

### Course Attendance Record

#### Click Co local Ecourses Attendance to view/update/add your Course

#### Attendance Records

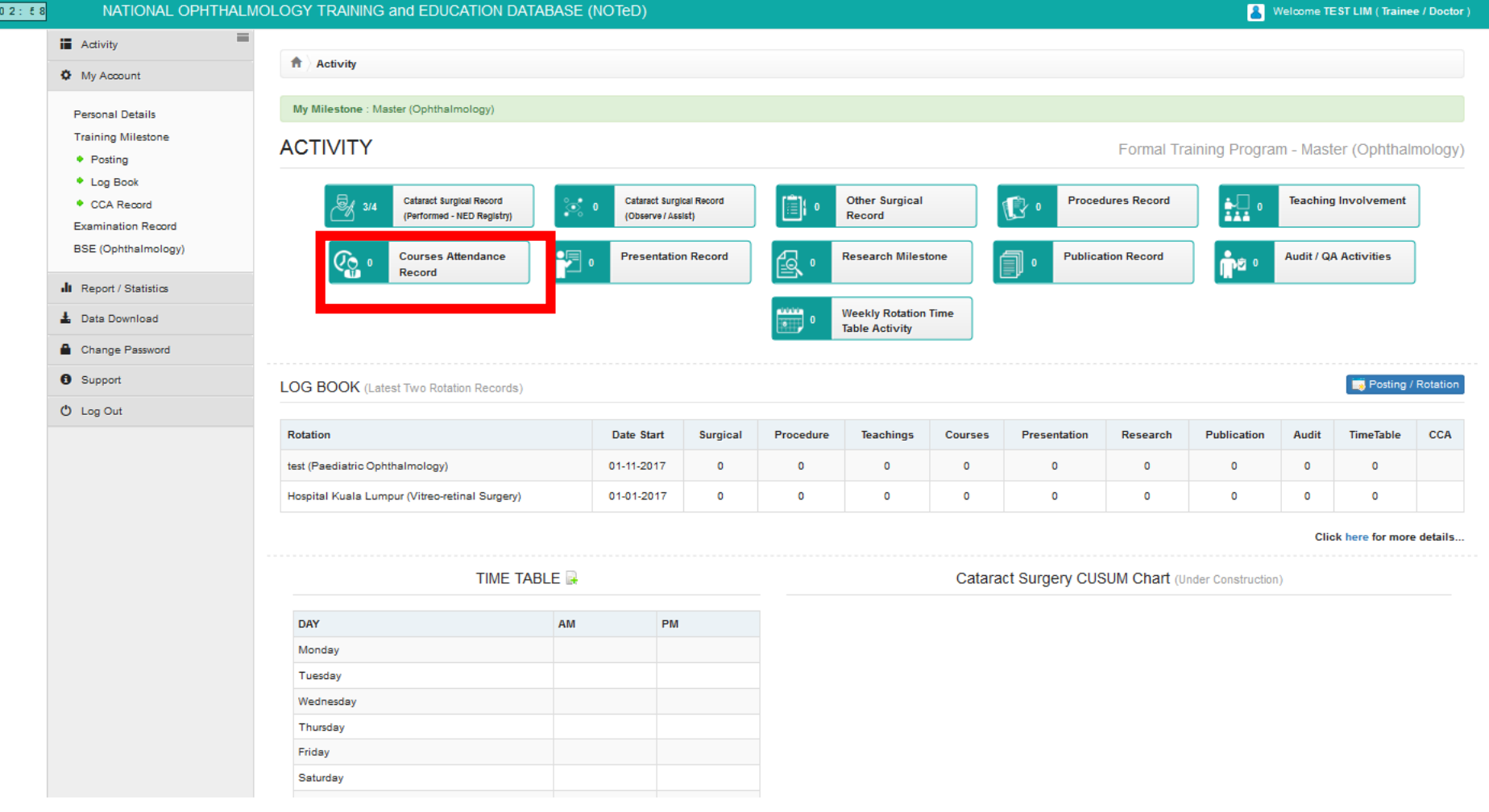

#### Course Attendance Record

■ Click **Mew Record** to add your new course attendance record

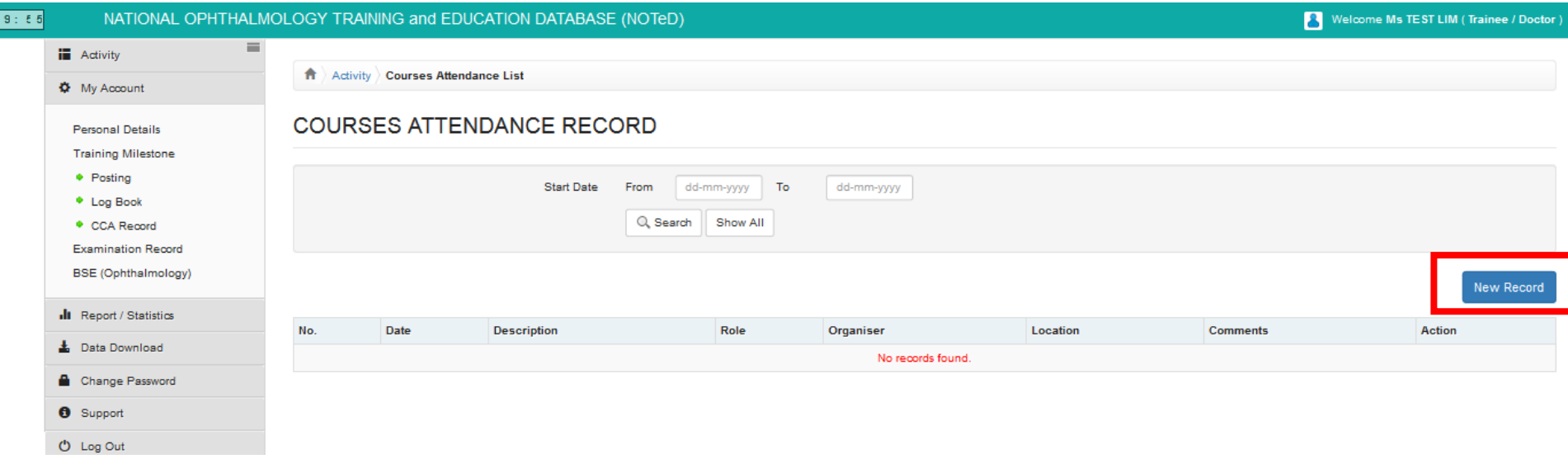

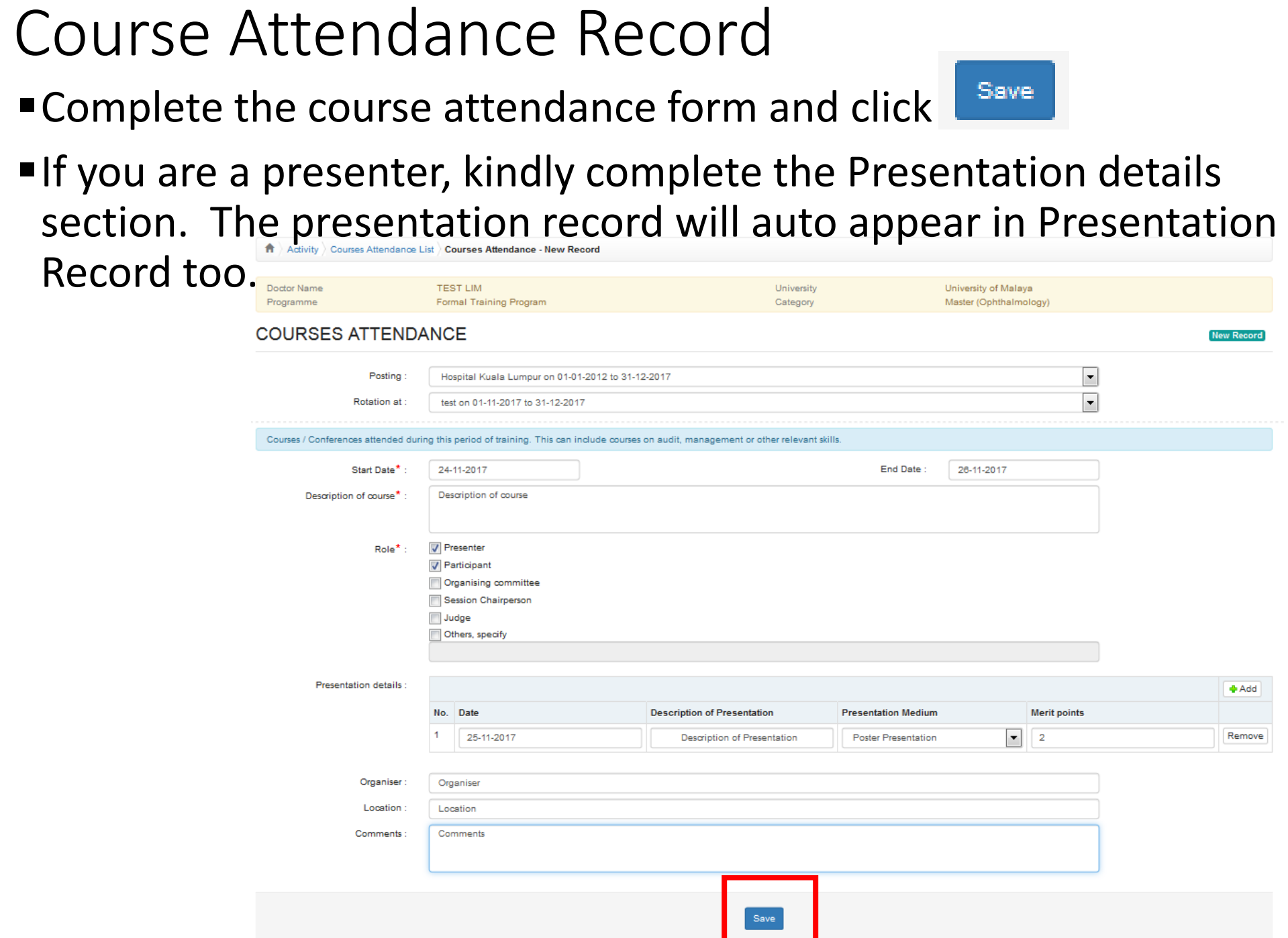

### Course Attendance Record

■Click button to update existing record  $\blacksquare$ Click  $\blacksquare$  button to delete existing record  $\blacksquare$  Click  $\blacksquare$  button to view existing record

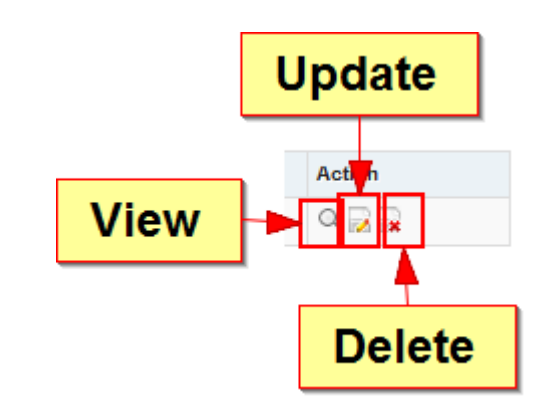

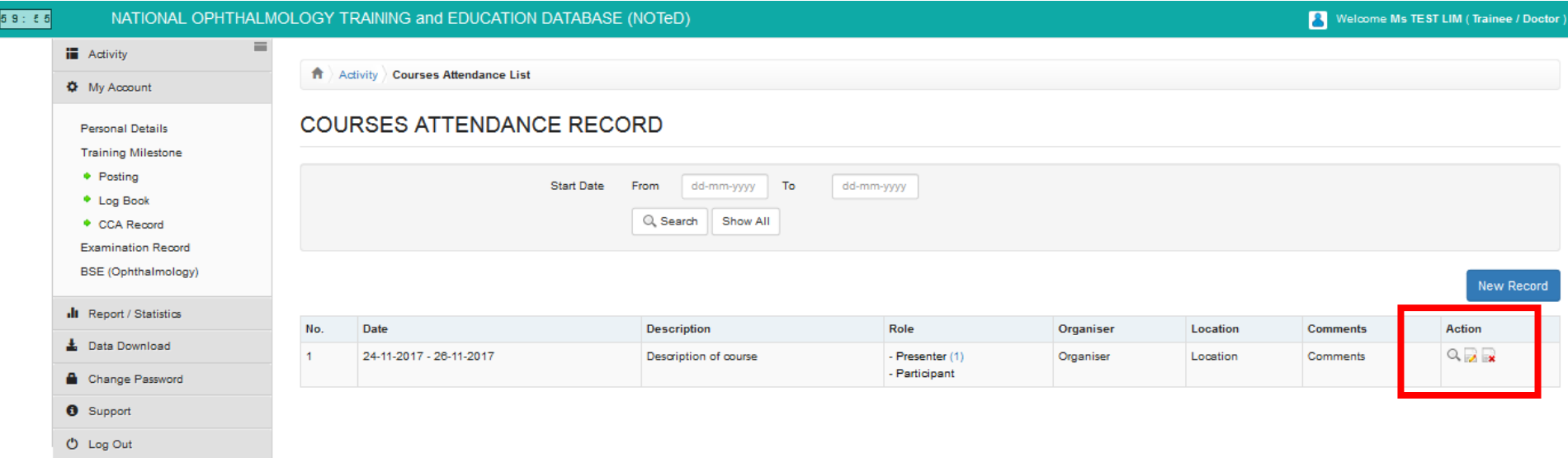

Saturday

Records

#### ■ Click  $\frac{1}{\sqrt{2}}$  Presentation Record to view/update/add your Presentation

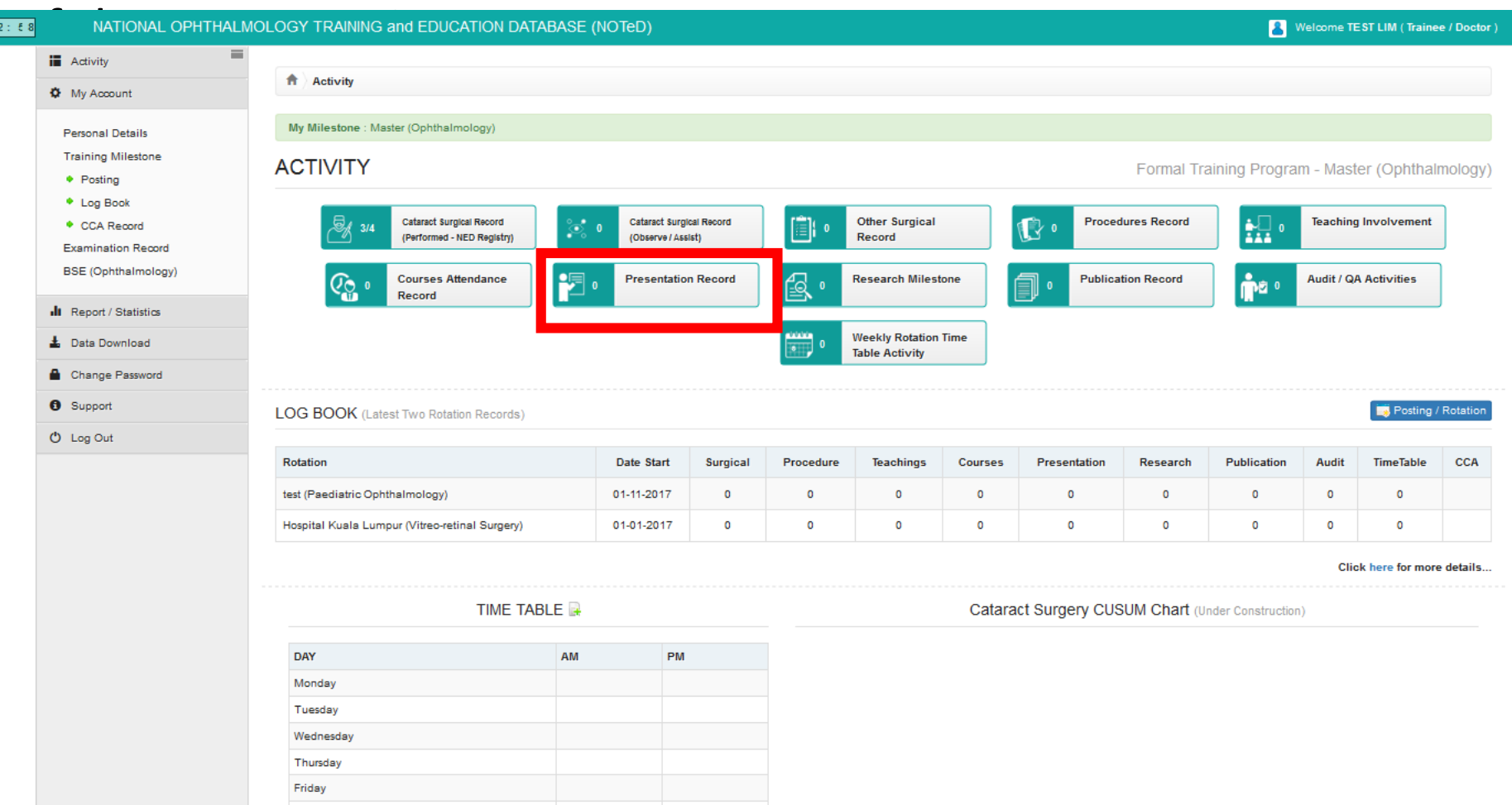

**If you've entered your presentation record via Course Attendance** page, it will appear in the Presentation Record list

■ Click New Record to add new Presentation record.

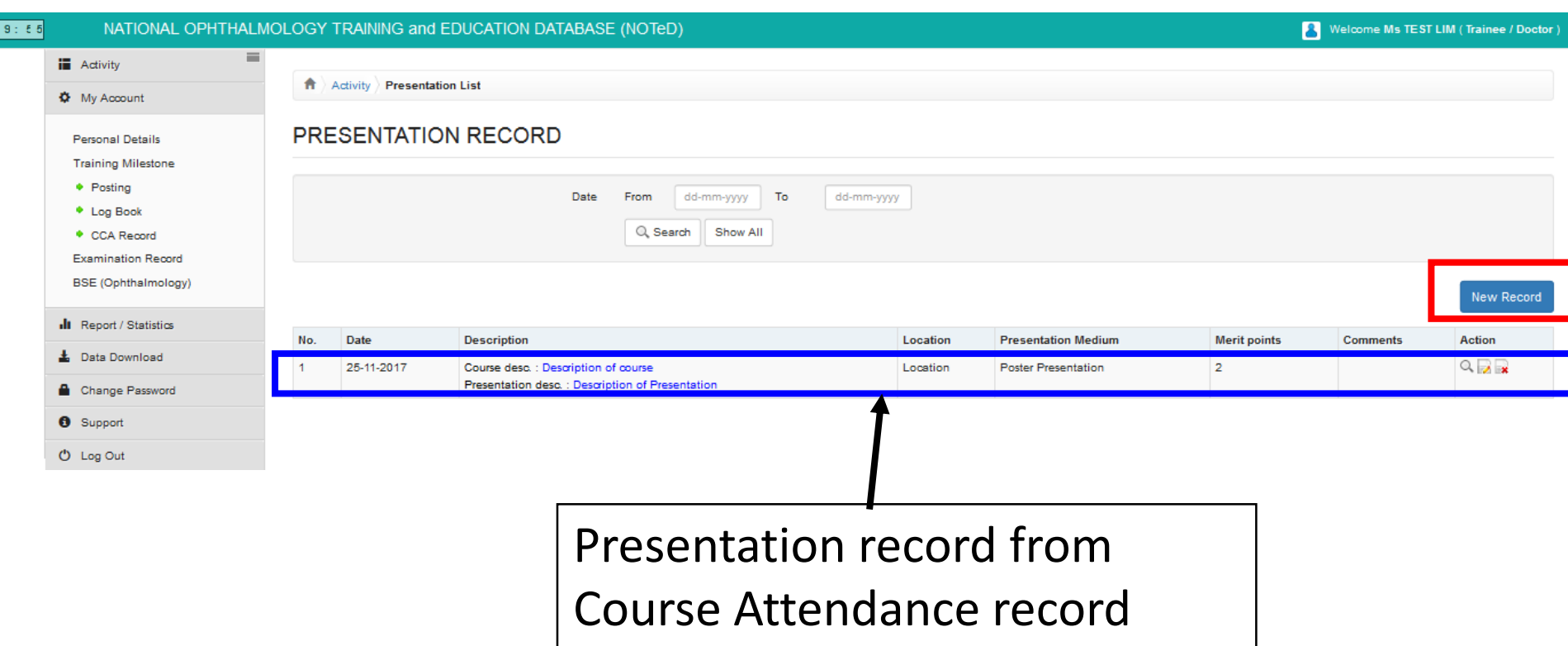

#### Complete the Presentation Record form and click

Save

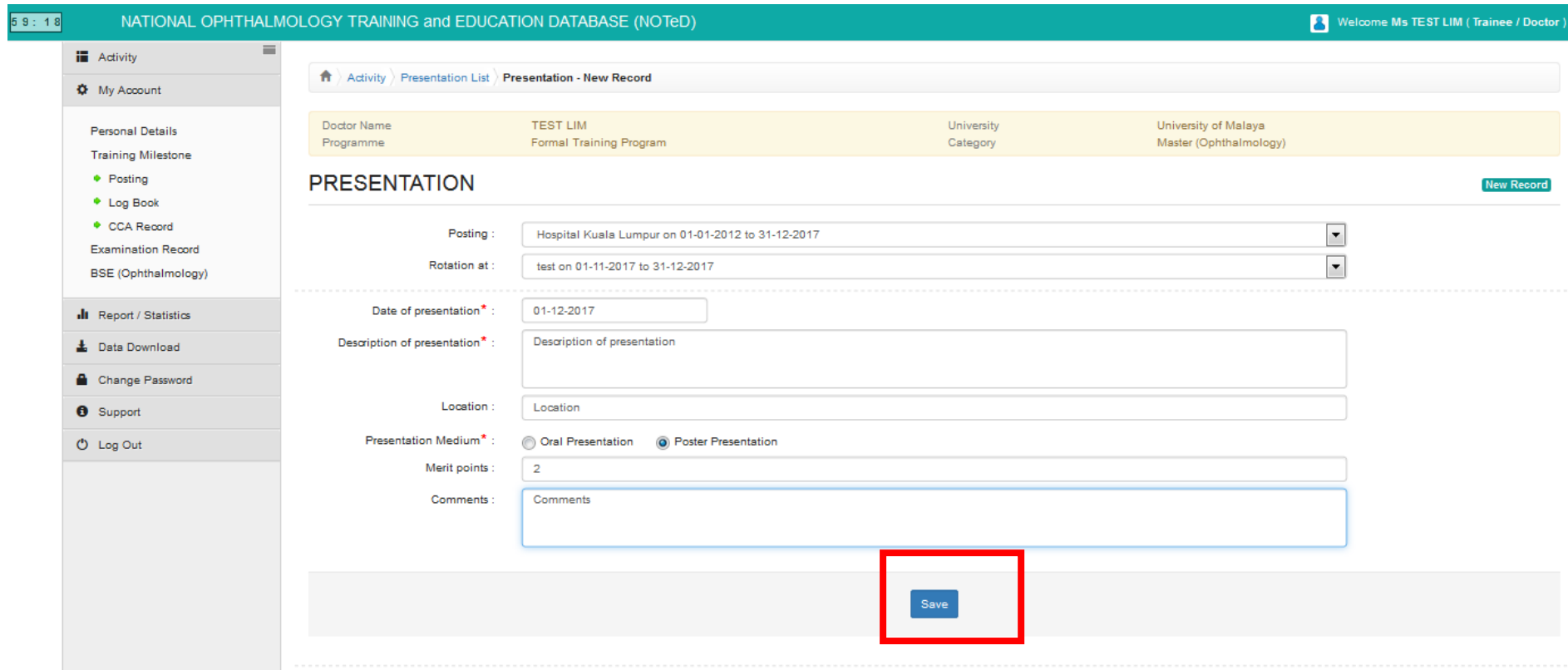

■Click button to update existing record  $\blacksquare$ Click  $\blacksquare$  button to delete existing record  $\blacksquare$  Click  $\blacksquare$  button to view existing record

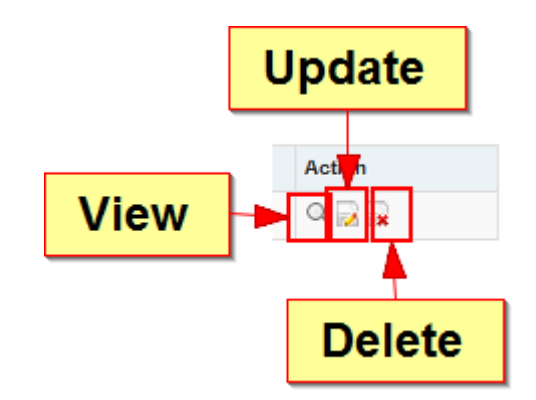

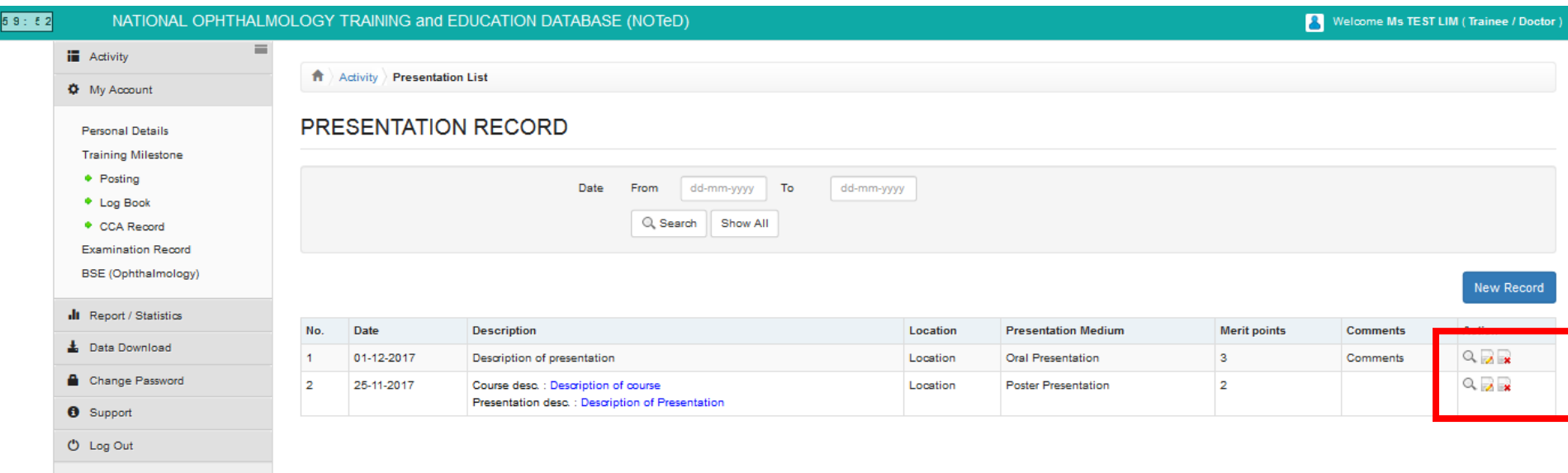

#### ■ Click  $\frac{f_{\text{max}} + f_{\text{res}}}{f}$  research Milestone to view/update/add your research

#### milestone Record

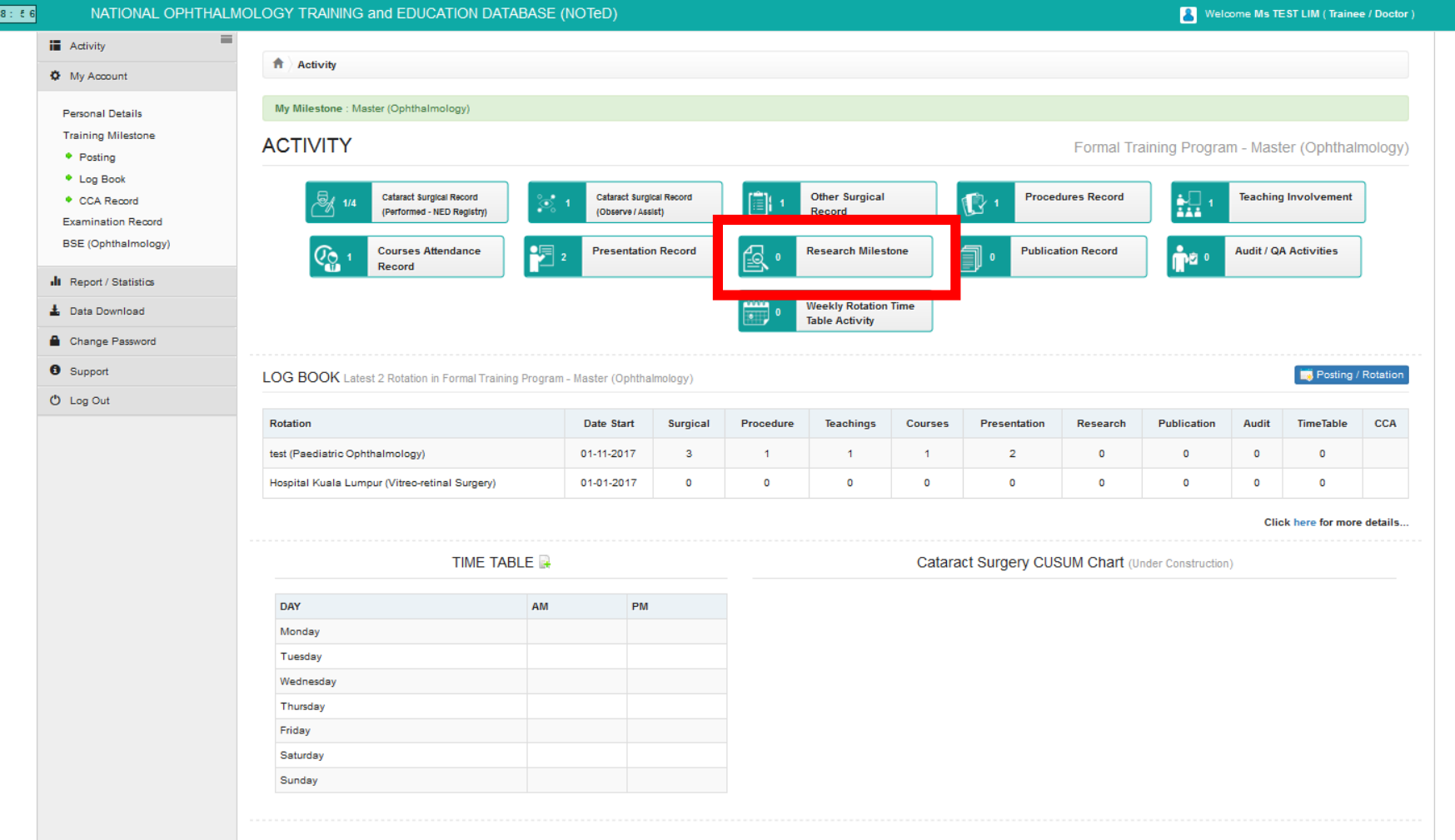

#### ■ Click **Mew Record** to add new research milestone record.

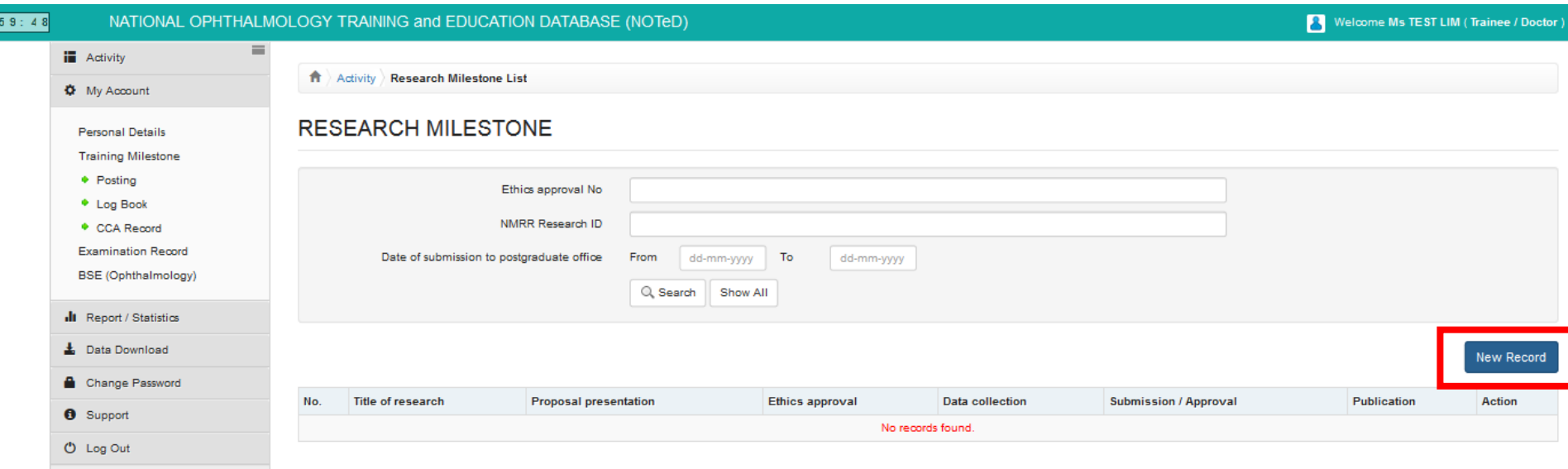

- **Complete the Research Milestone Record form and click**
- **Save**
- If there are any publication from the research, please click

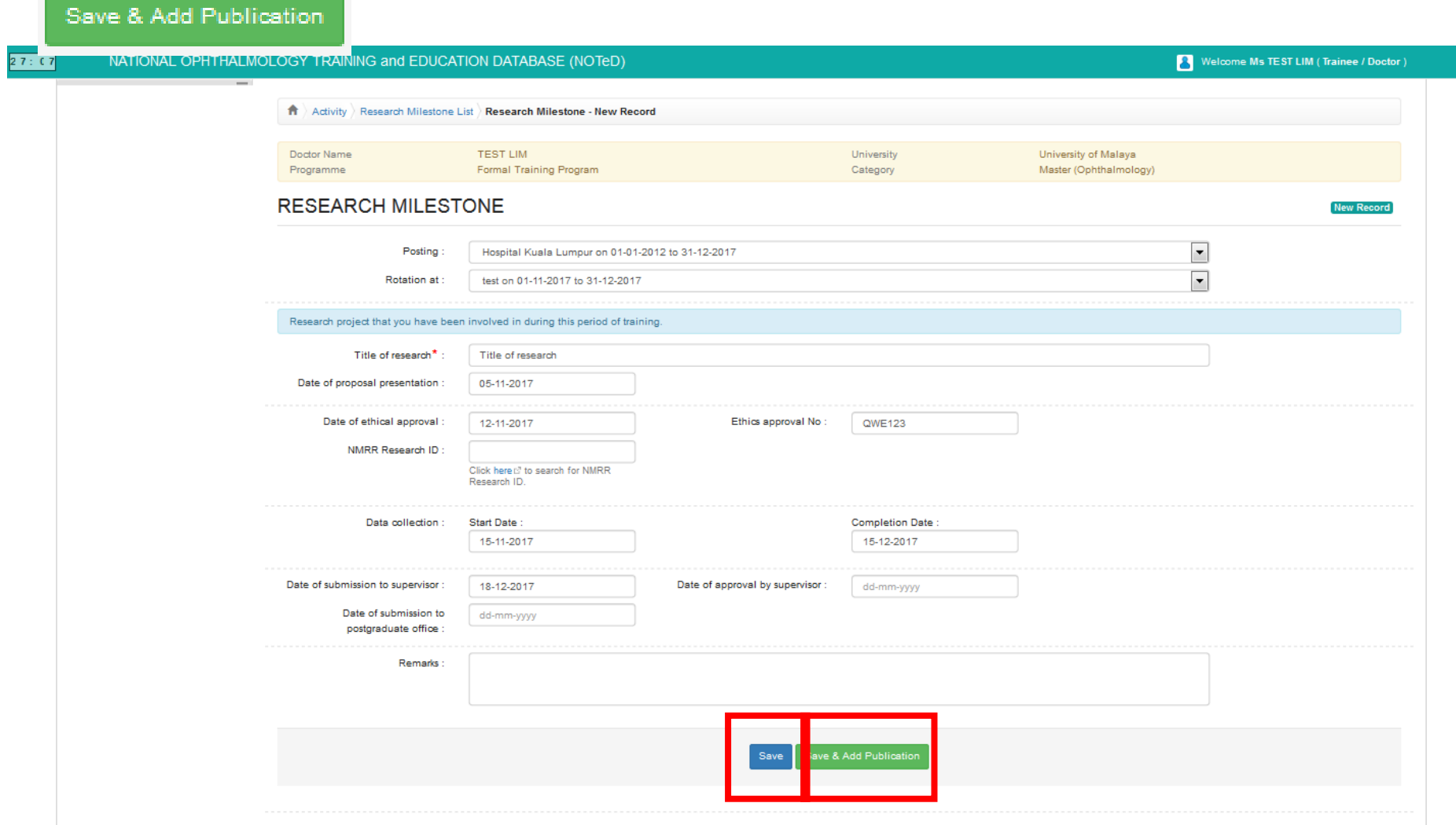

#### Research Milestone Record – add publication

Save

Complete the Publication Record form and click

8 : 3

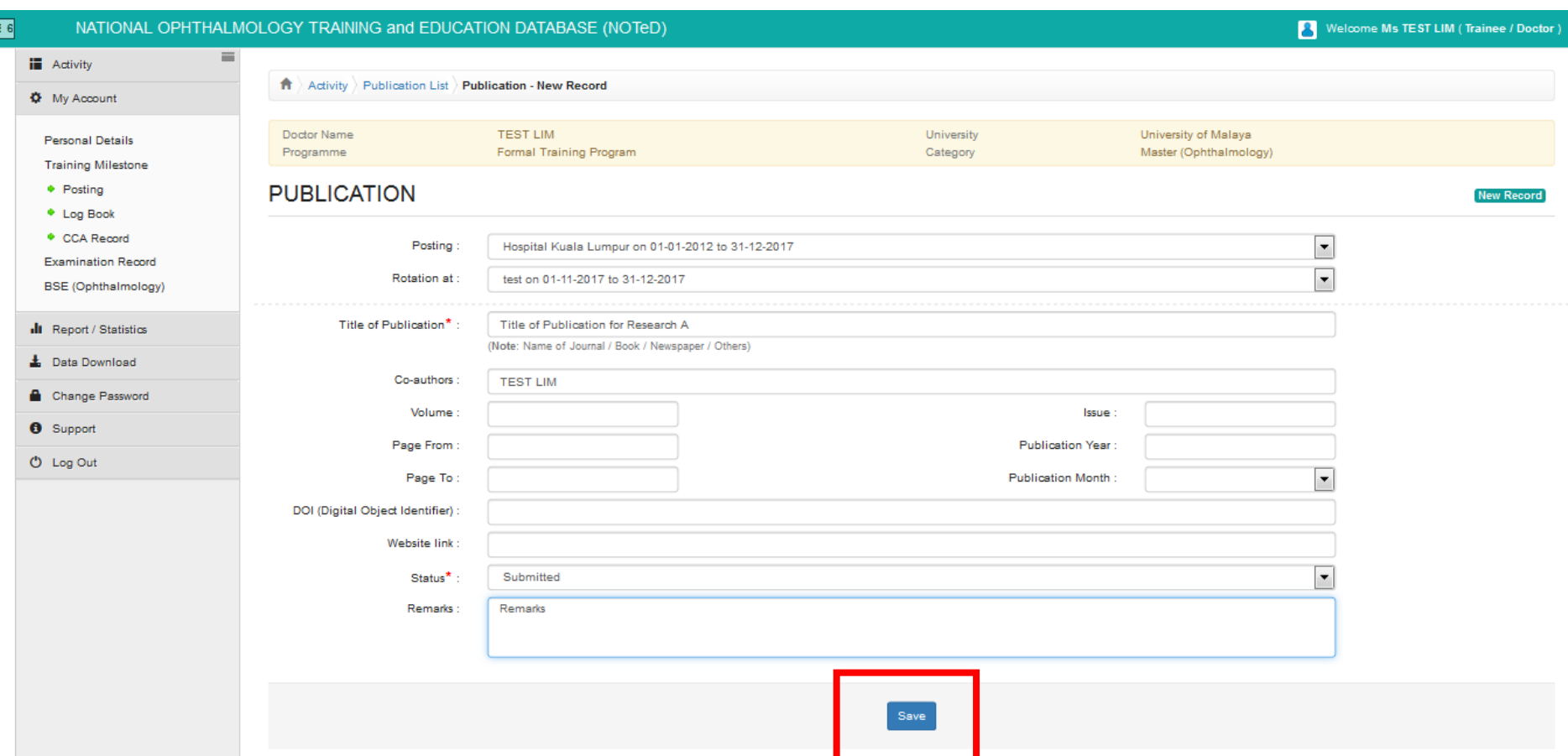

- Review and save Research Milestone form and click
- $\blacksquare$  Click button to update existing publication record,  $\blacksquare$  button to delete existing publication record or **CAdd Publication** to add new publication record

Save changes

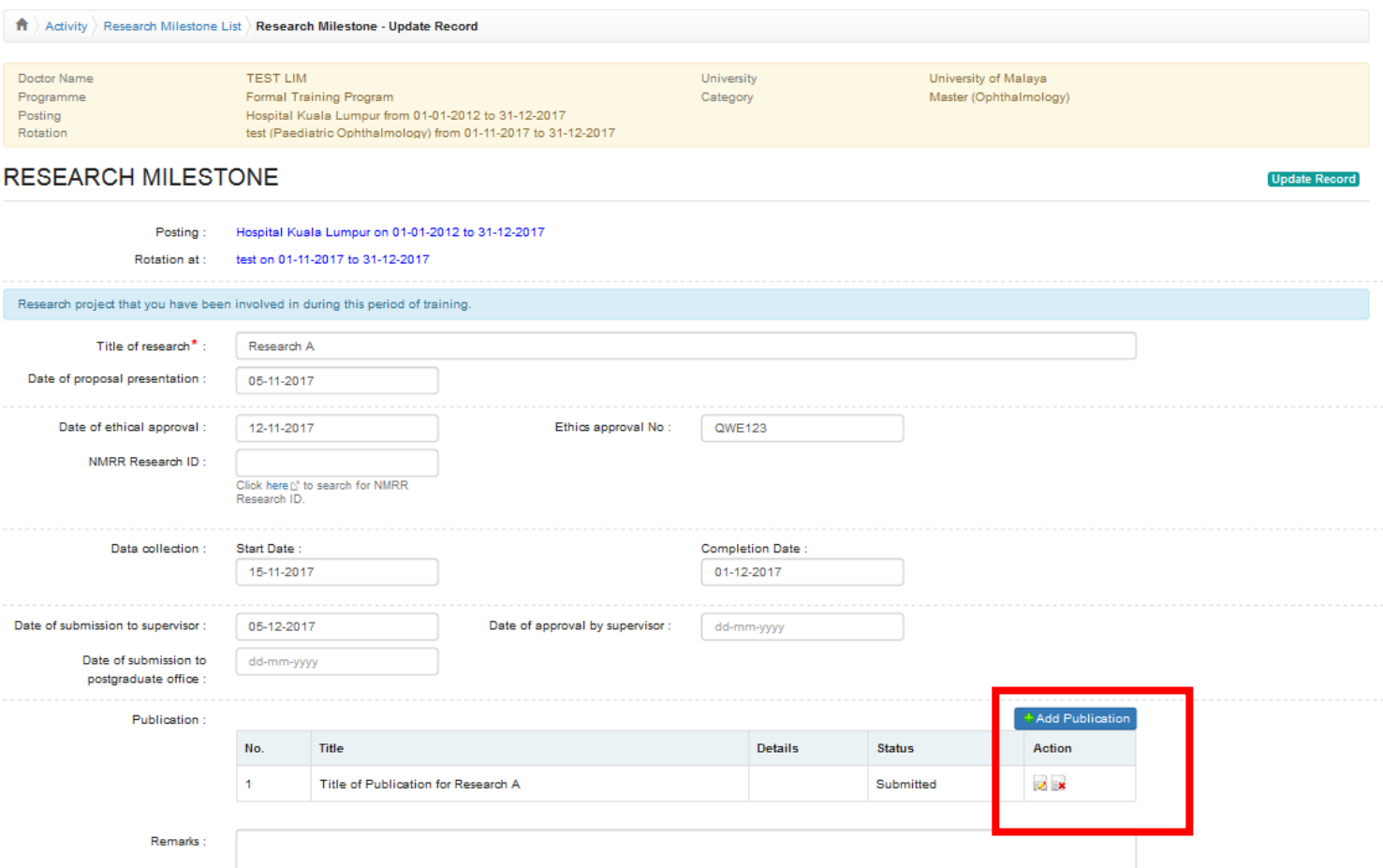

■Click button to update existing record  $\blacksquare$ Click  $\blacksquare$  button to delete existing record  $\blacksquare$  Click  $\blacksquare$  button to view existing record

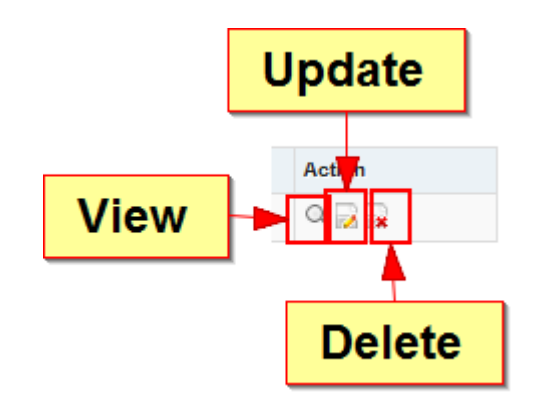

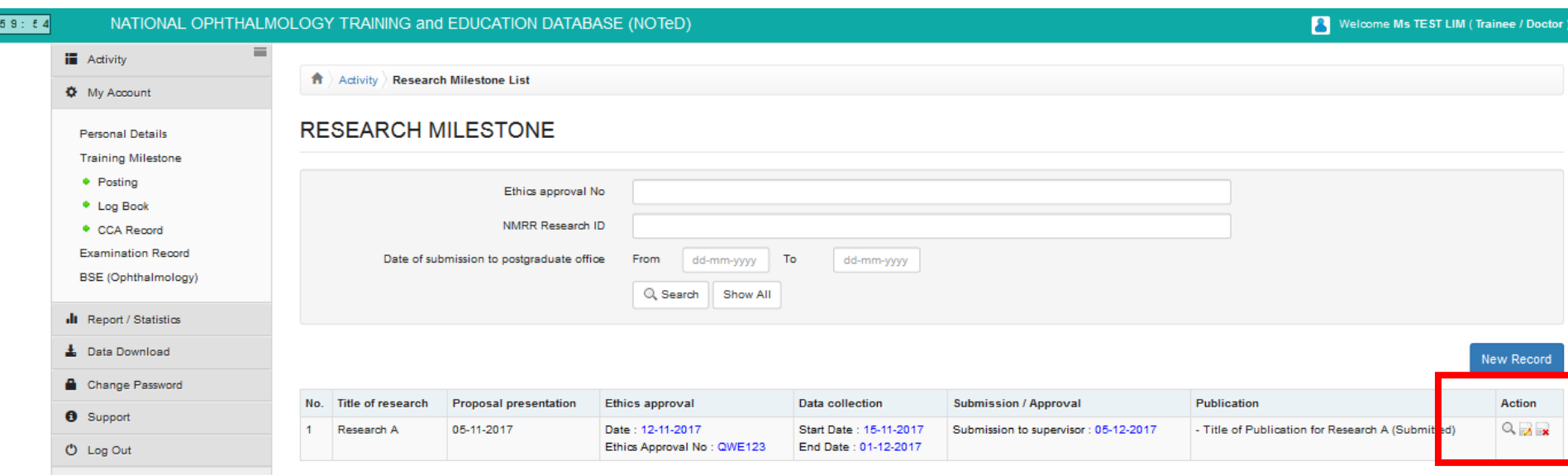

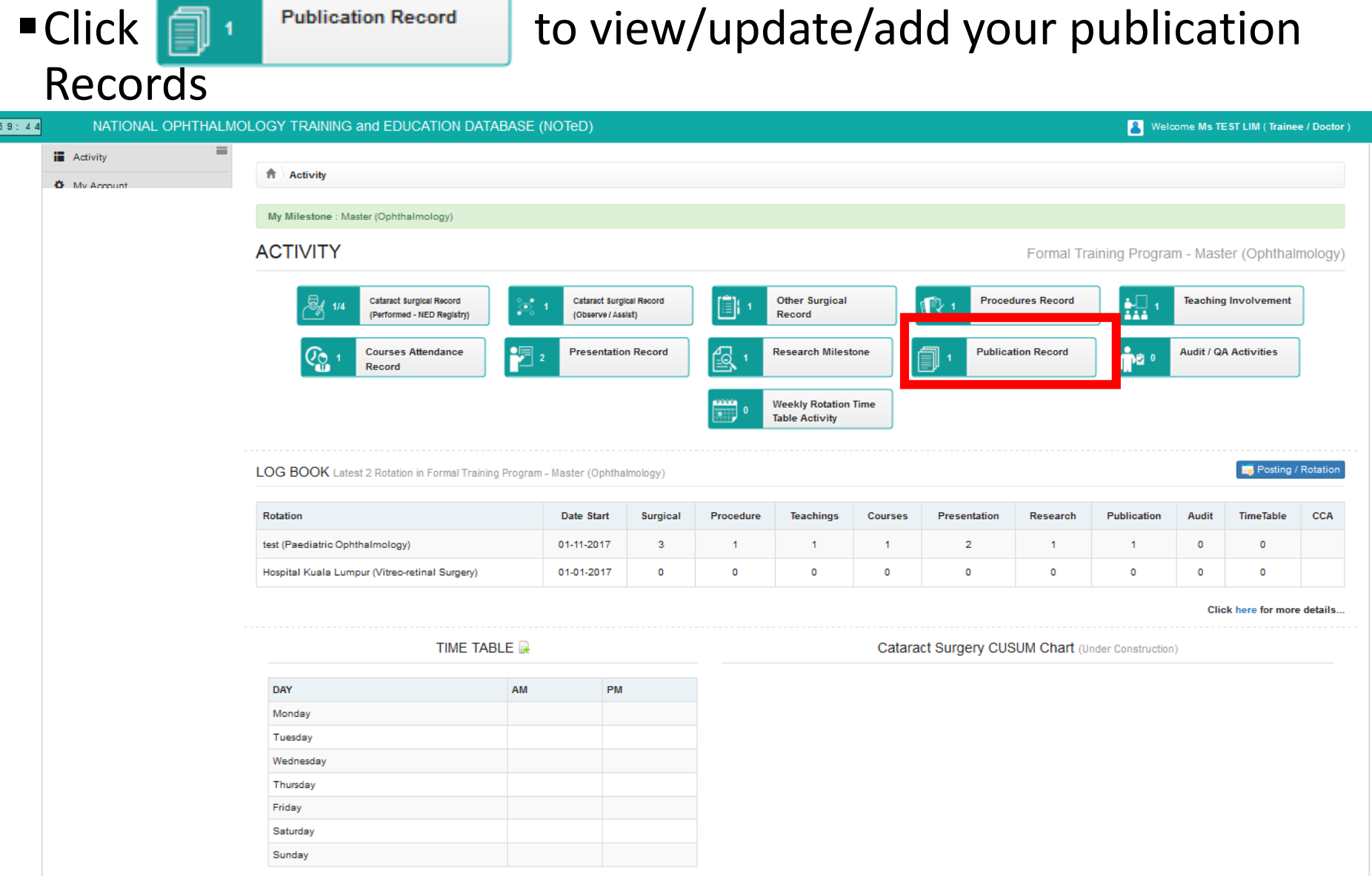

**If you've entered your publication record via Research Milestone** page, it will appear in the publication Record list

■ Click **New Record** to add new publication record.

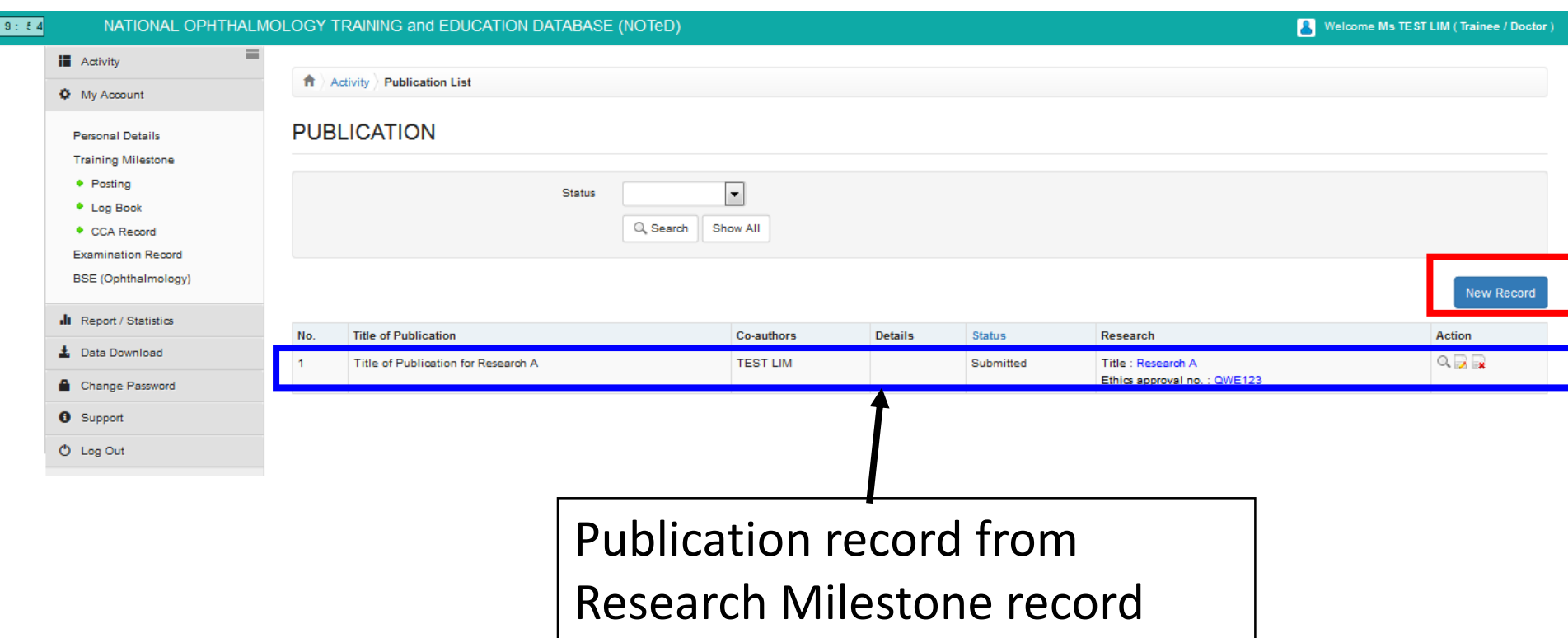

#### Complete the Publication Record form and click

Save

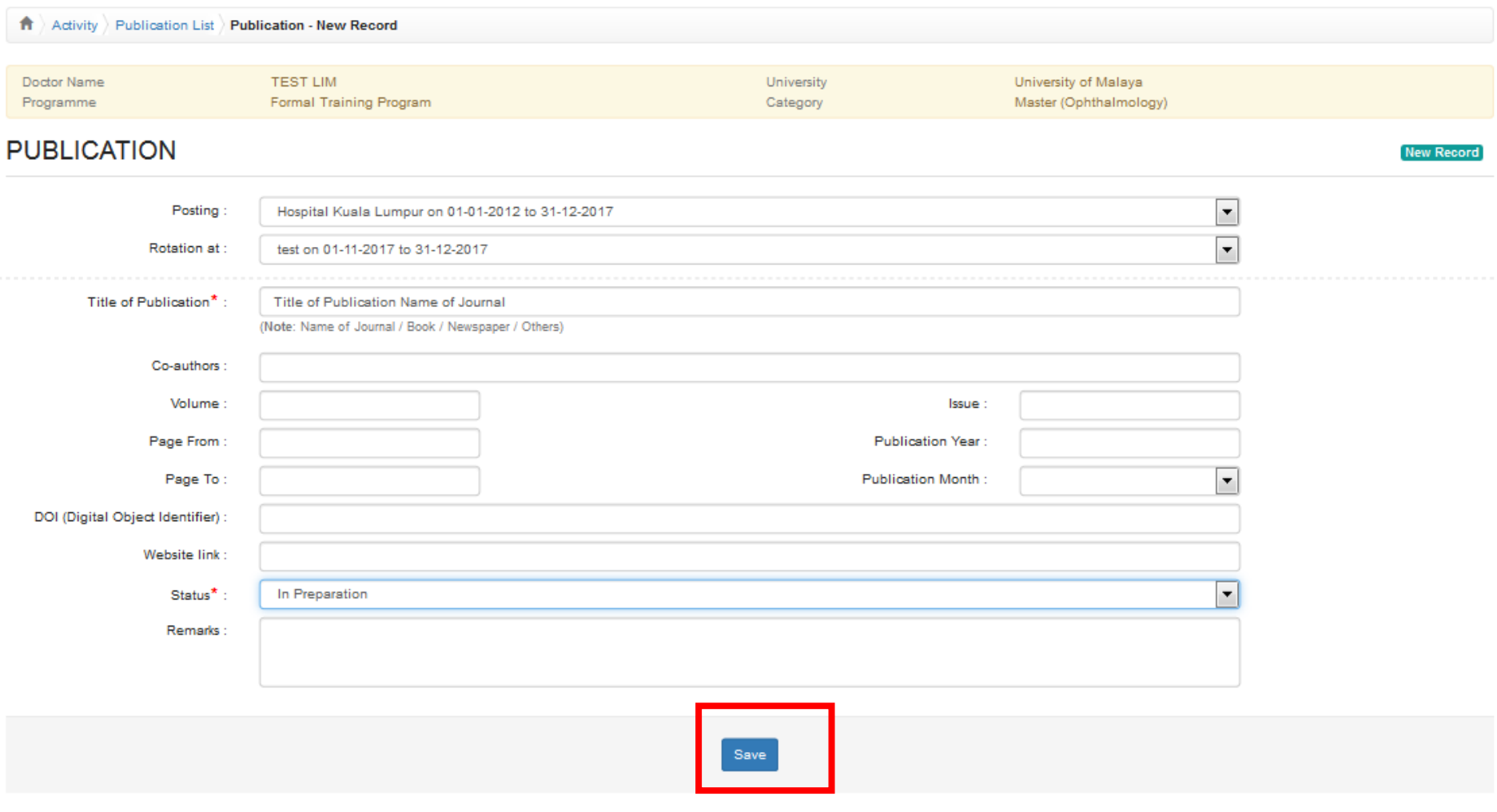

■Click button to update existing record  $\blacksquare$ Click  $\blacksquare$  button to delete existing record  $\blacksquare$  Click  $\blacksquare$  button to view existing record

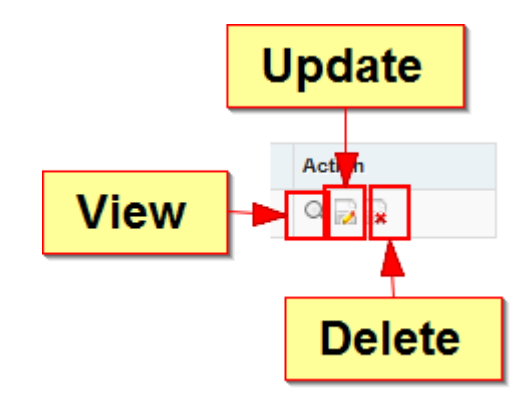

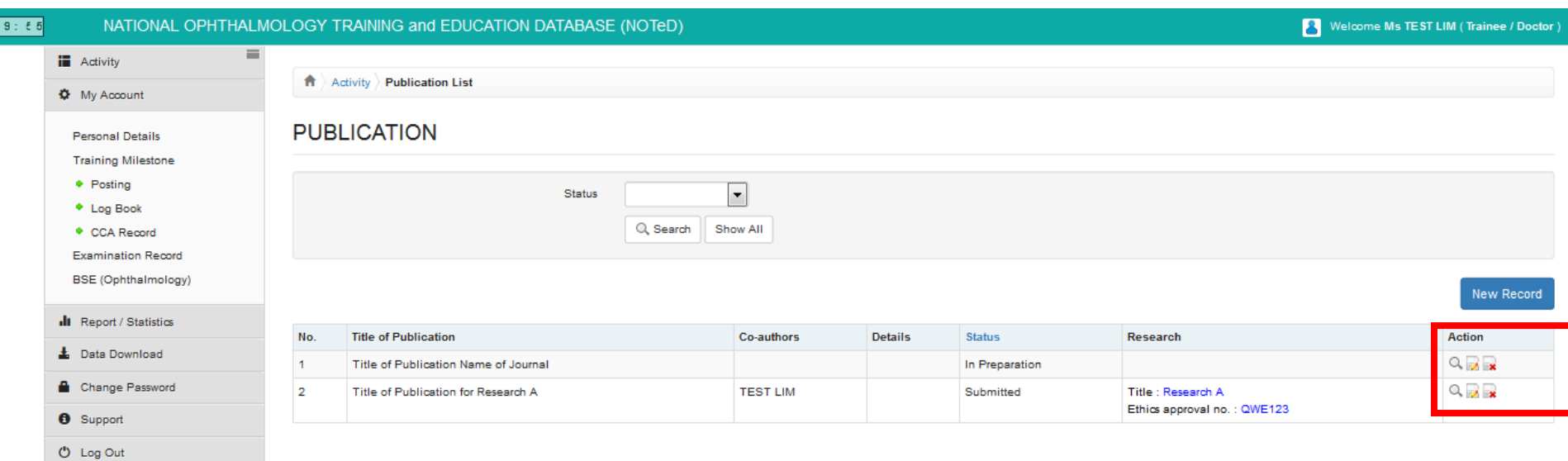

### Audit / QA Activities

## Click **The Rudit / QA Activities** to view/update/add your Audit / QA

#### Activities Records

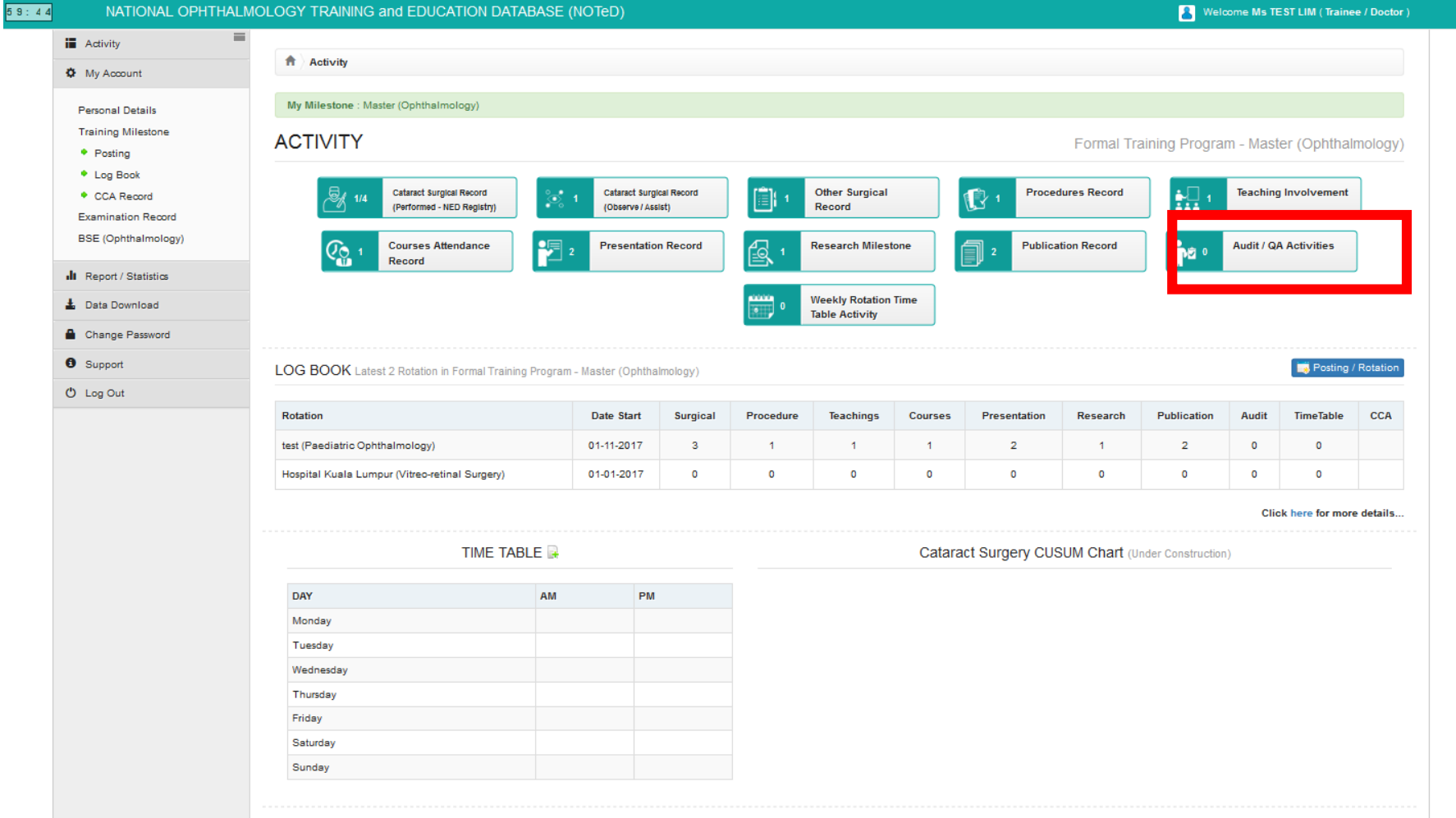

### Audit / QA Activities

#### ■ Click **New Record** to add your new Audit / QA Activities record

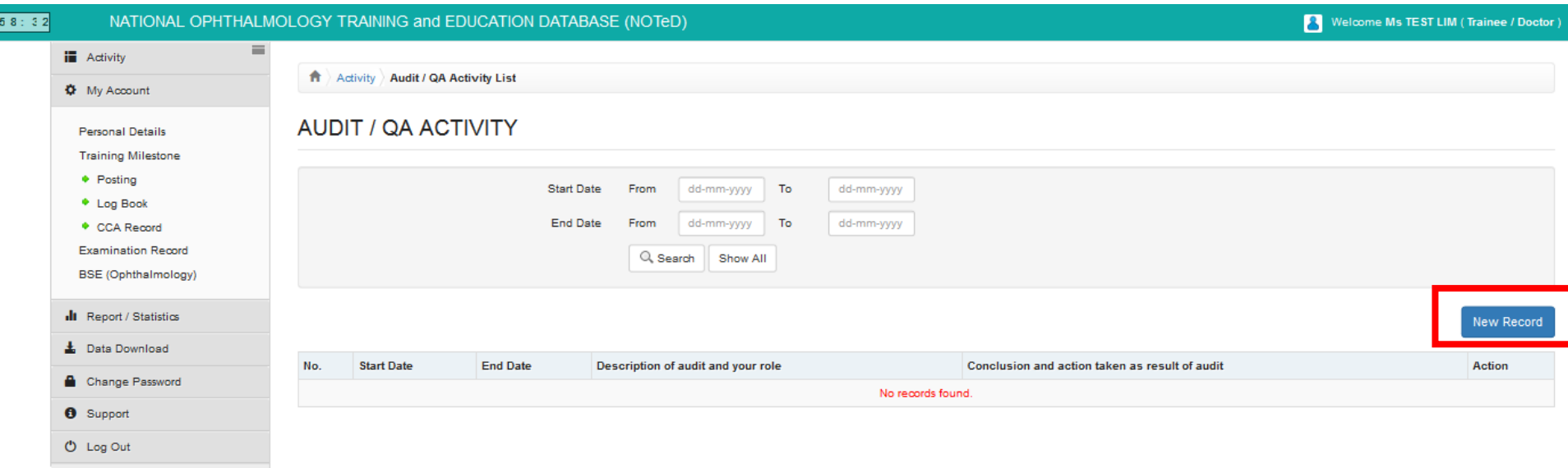

#### Audit / QA Activities■ Complete the Audit / QA Activities form and click Save

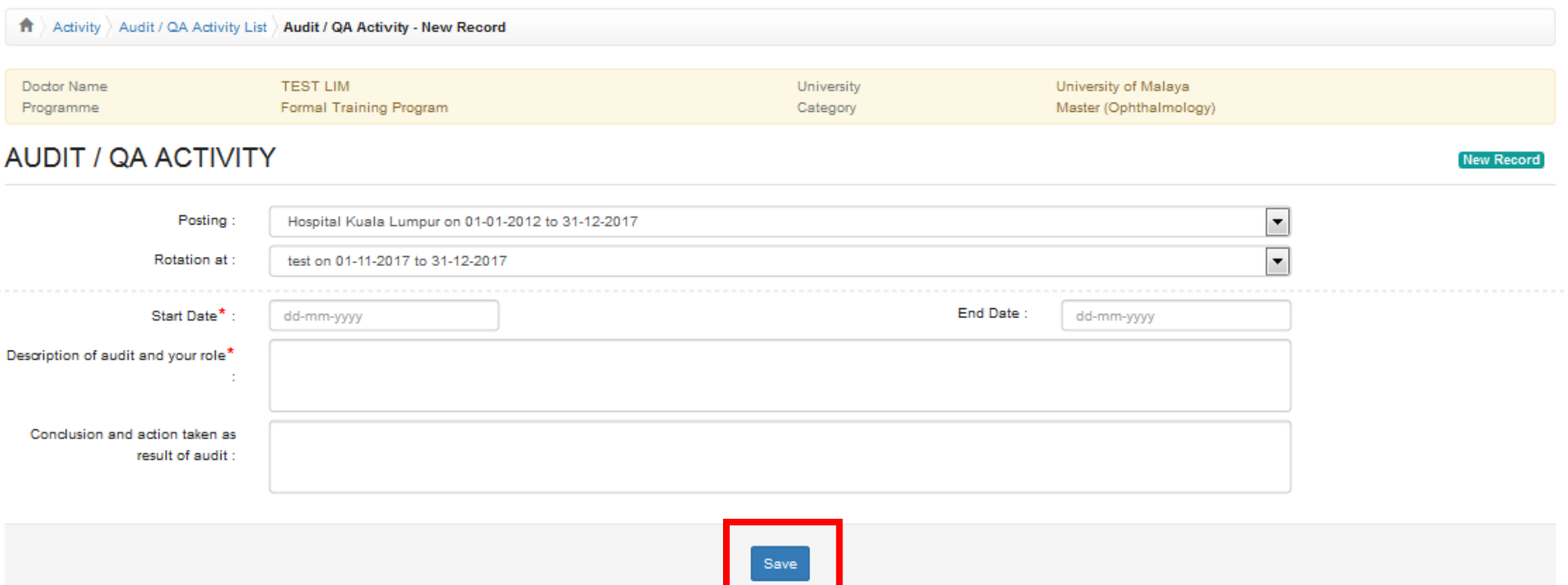

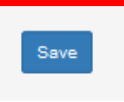

### Audit / QA Activities

■Click button to update existing record  $\blacksquare$ Click  $\blacksquare$  button to delete existing record  $\blacksquare$  Click  $\blacksquare$  button to view existing record

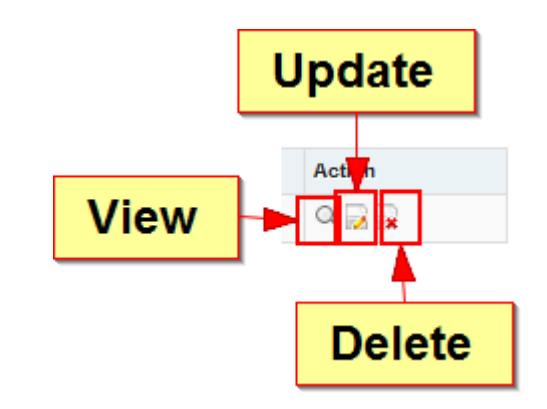

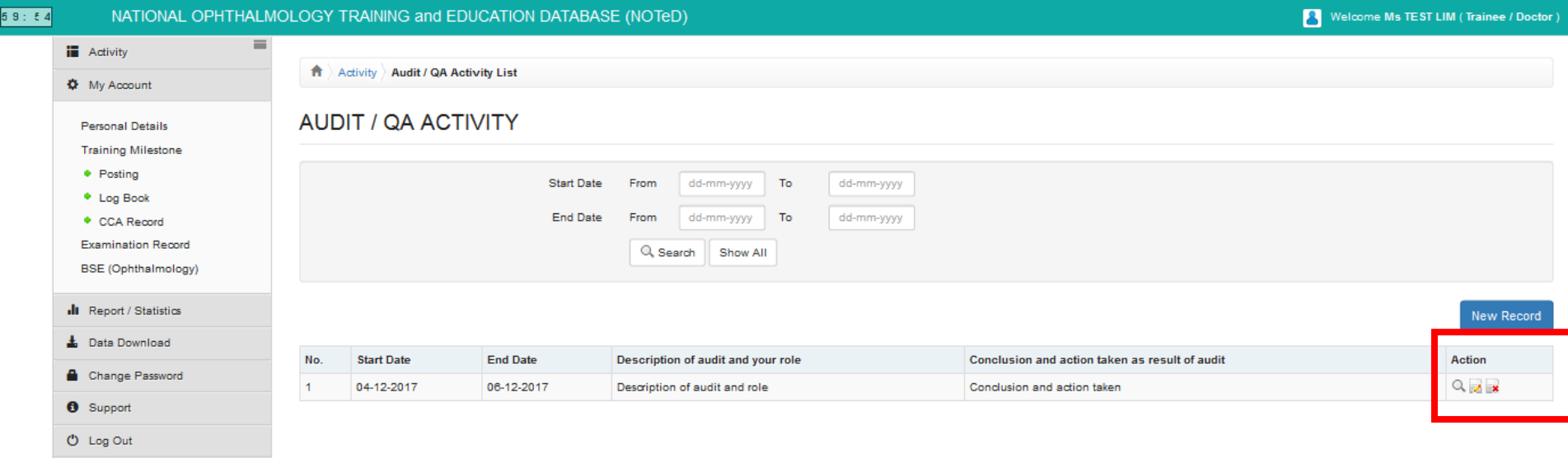

### Weekly Rotation Time Table Activity

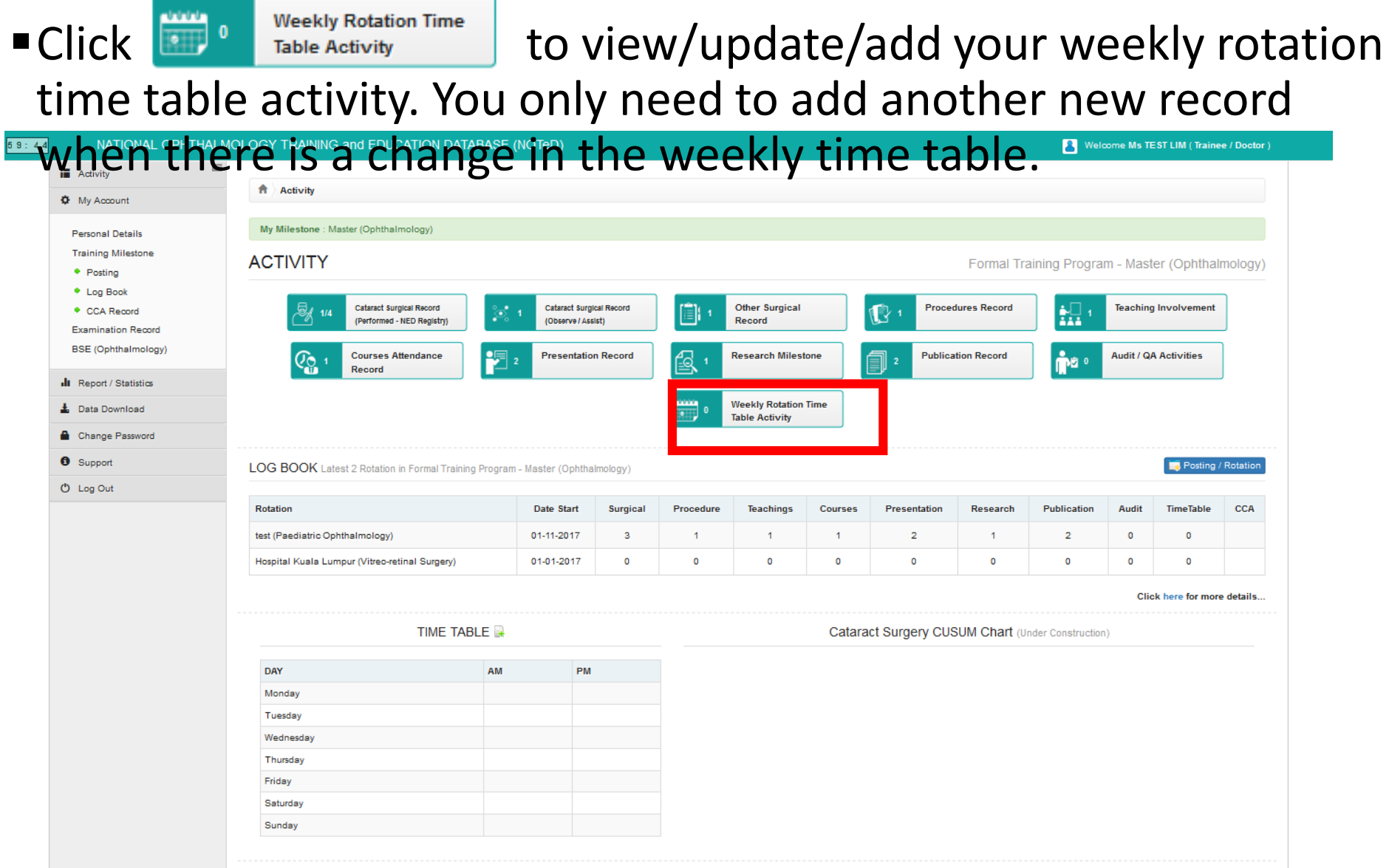

### Weekly Rotation Time Table Activity

■ Click **New Record** to add your new Weekly Rotation Time Table Activity record

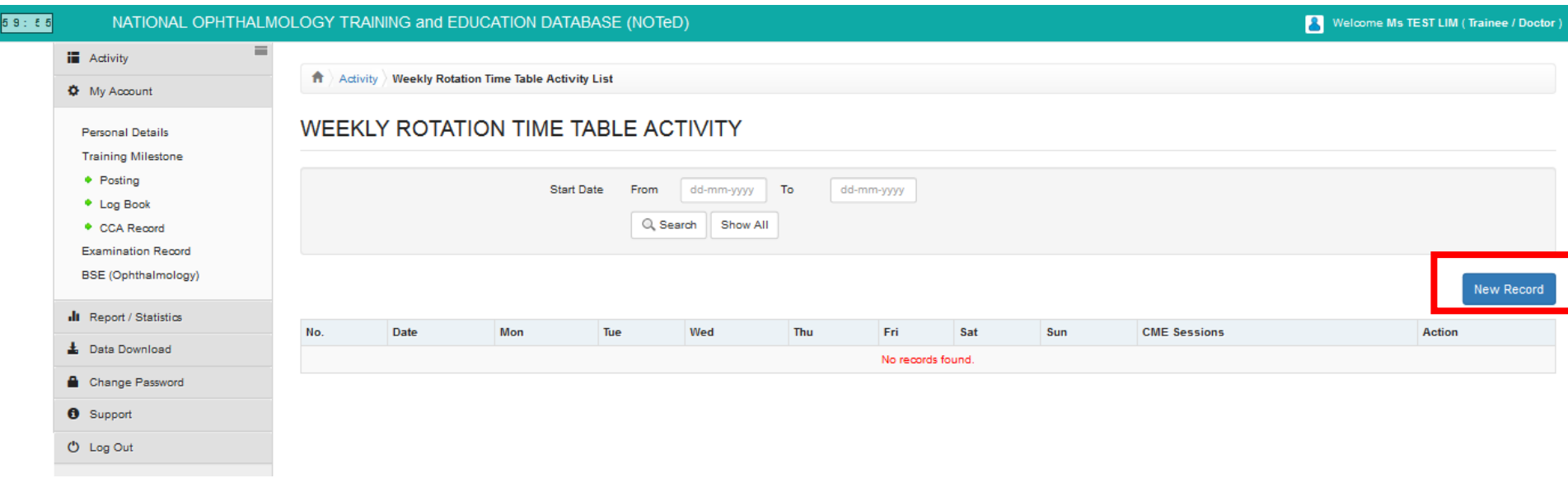

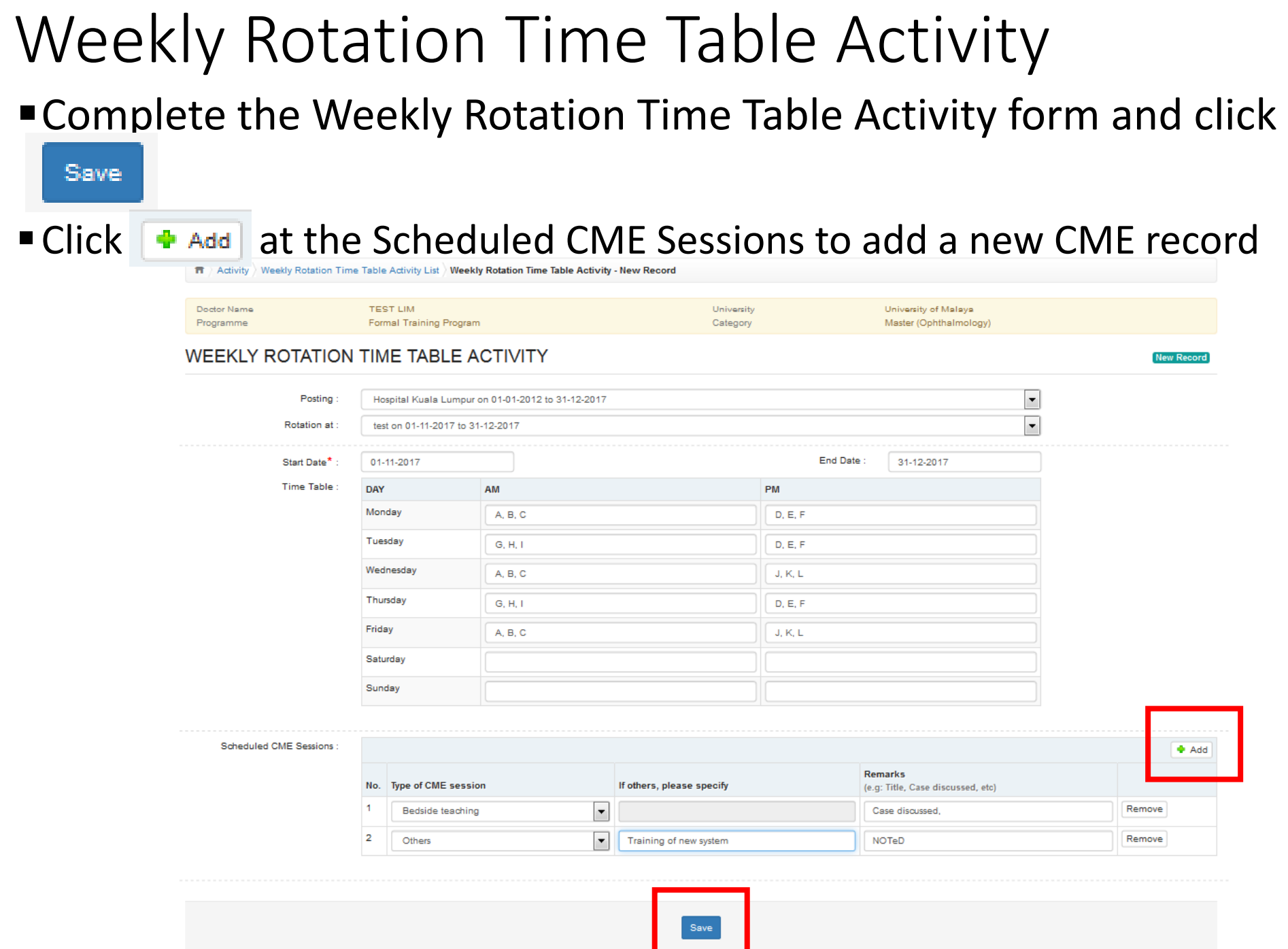

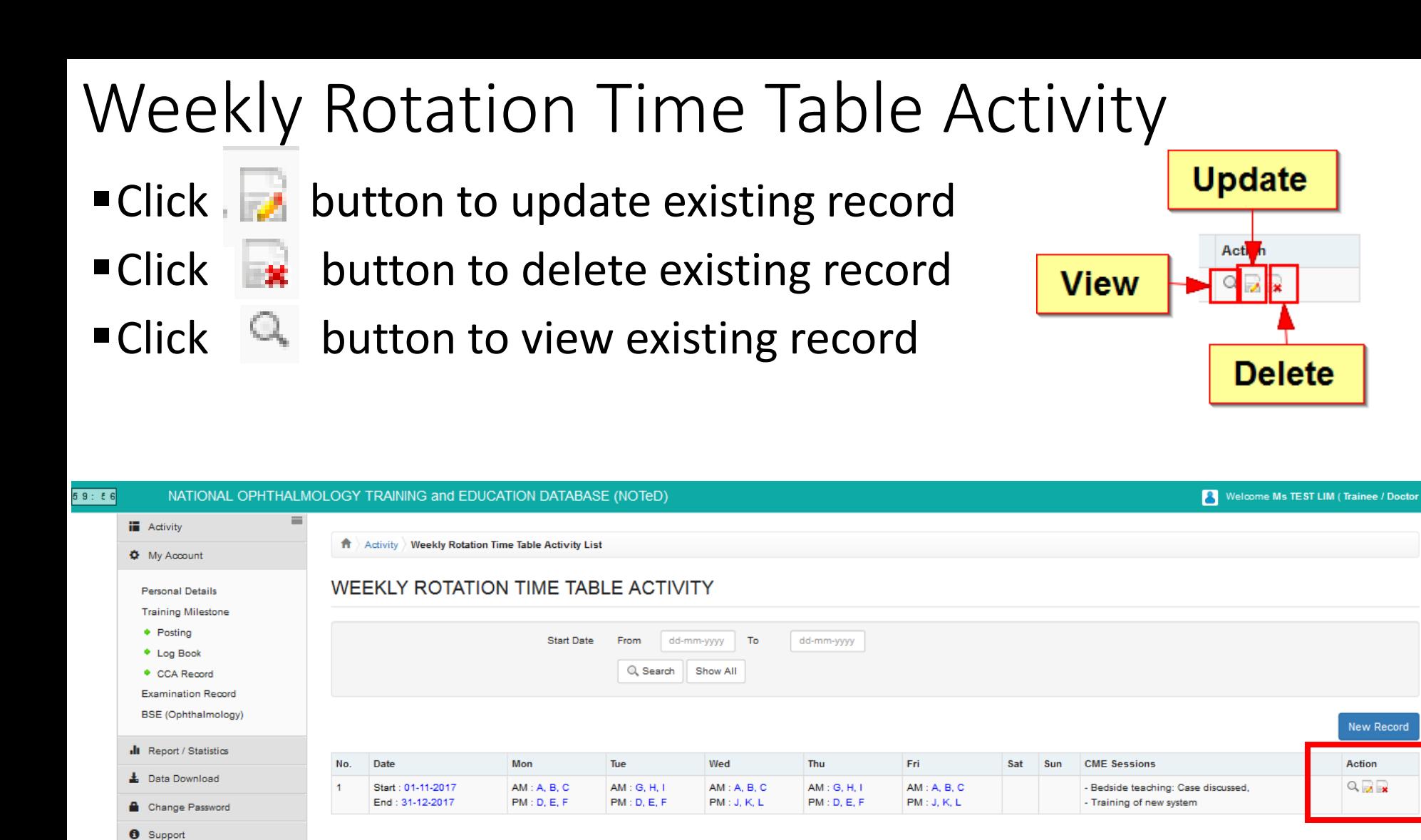

**C** Log Out

At the left panel, click Examination Record to add your examination record history

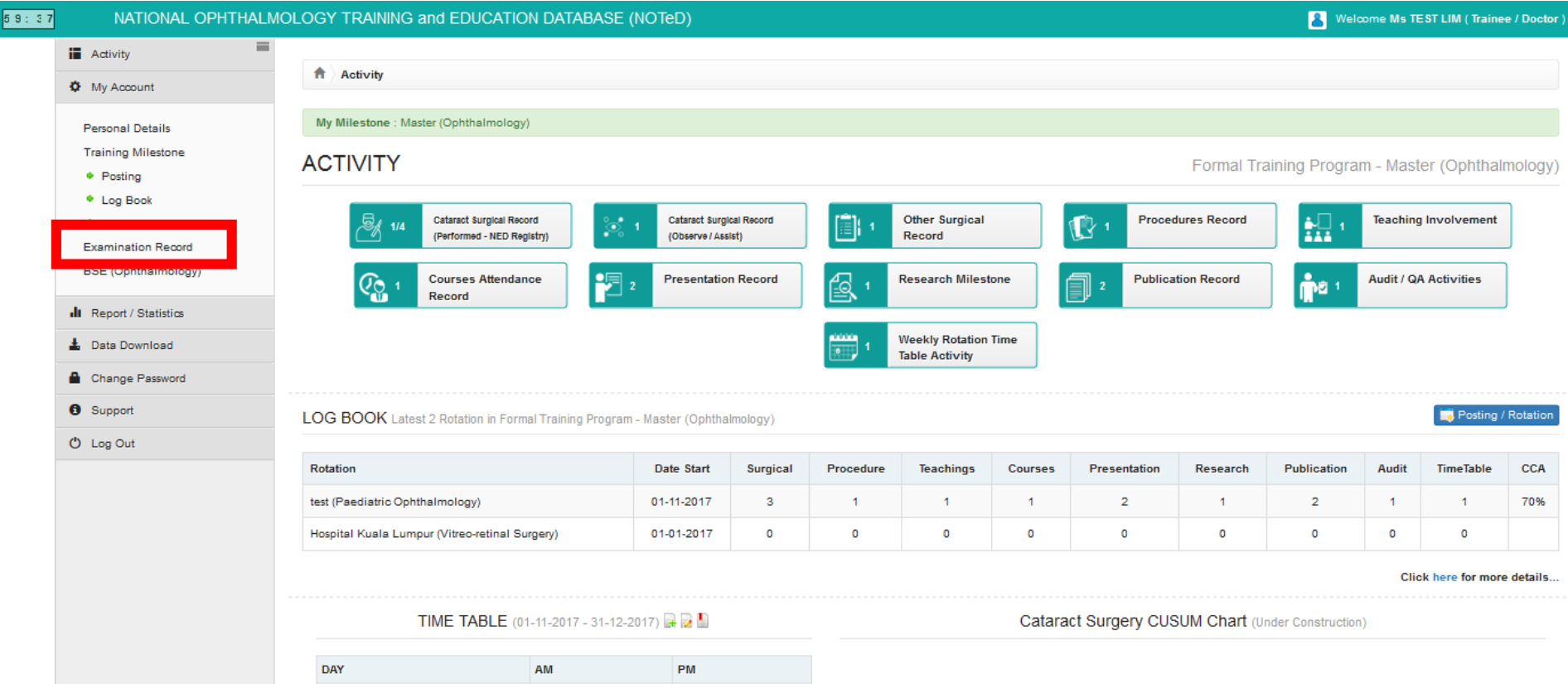

■ Click **New Record** to add the history of your examination record for the current formal training.

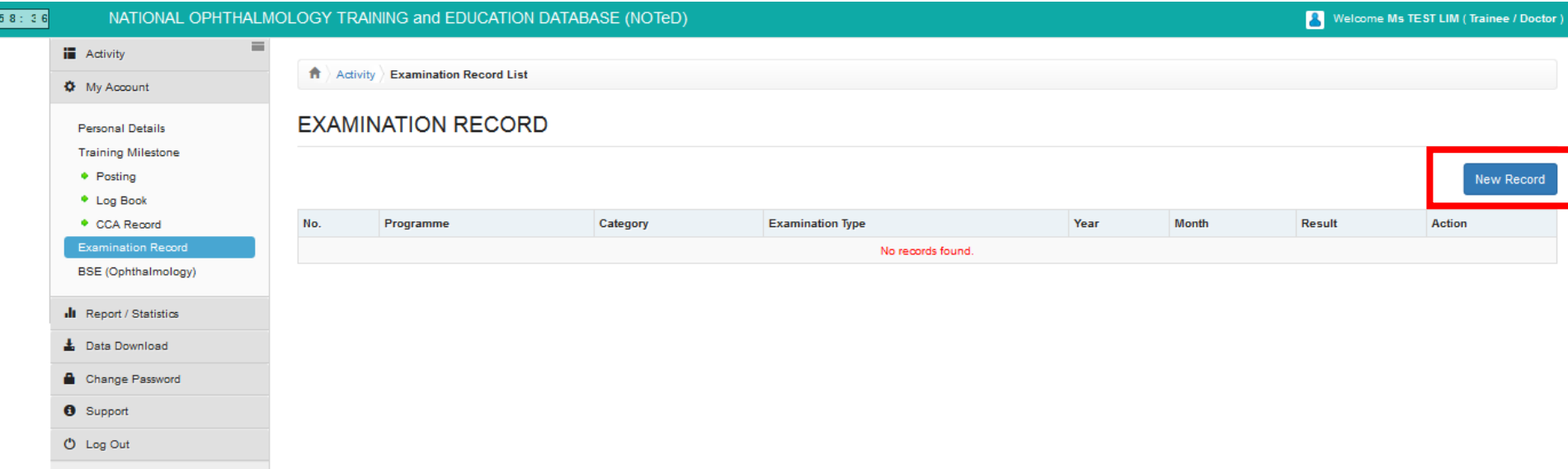

**Complete the examination record form and click** 

Submit

New Record

Please keep your examination results up to date! You are responsible to update your examination result within 1 month of receiving each result.

Activity Examination Record List | Examination Record - New Record

#### **EXAMINATION RECORD**

![](_page_58_Picture_33.jpeg)

- ■Click button to update existing record
- $\blacksquare$ Click  $\blacksquare$  button to delete existing record
- ■Click button to view existing record

![](_page_59_Figure_4.jpeg)

![](_page_59_Picture_42.jpeg)

- L Data Download
- Change Password
- Support
- **U** Log Out

■ Upon completion of all logbook activities for the rotation, click CCA box and it will change to yellow

![](_page_60_Picture_13.jpeg)

■ At the Clinical Competency Assessment page that appears, review all the logbook activities that you have completed which are summarized on the left panel. If ok, click submit Logbook to submit the logbook to the named supervisor.

![](_page_61_Picture_20.jpeg)

If no supervisor was specified, an error box will appear. Click ok. Click on the error link.

![](_page_62_Picture_13.jpeg)

Click here link to update supervisor name

![](_page_63_Picture_8.jpeg)

Select supervisor and click

Save changes

![](_page_64_Picture_11.jpeg)

If everything is complete, click **Exabilit Logbook** to submit your logbook to the named Supervisor(s).

![](_page_65_Picture_15.jpeg)

- **The status of your CCA would change to Waiting CCA result form Supervisor(s)**
- An autoemail would be sent to your supervisor to remind him/her on your CCA submission

![](_page_66_Picture_19.jpeg)

After your supervisor has reviewed your logbook and provided clinical competency assessment result, you will be able to see it from the Dashboard. Click the result to view the details of assessment

![](_page_67_Picture_28.jpeg)

Click here for more details

TIME TABLE (01-11-2017 - 31-12-2017) **A** 

![](_page_67_Picture_29.jpeg)

Cataract Surgery CUSUM Chart (Under Construction)

After your supervisor has reviewed your logbook and provided clinical competency assessment result, you will also receive an auto email from the system.

![](_page_68_Picture_2.jpeg)

Cc route03@gmail.com

Dear Trainee

Please login to www.noted.org.my to check your Clinical Competency Assessment (CCA) result

Thank vou.

National Ophthalmology Training and Education Database (NOTeD)

(This is an auto generated email, thus no reply required)

![](_page_68_Picture_9.jpeg)

![](_page_68_Picture_10.jpeg)

![](_page_68_Picture_11.jpeg)

#### Details of your CCA result

Activity Logbook Clinical Competency Assessment (CCA) - View Record **CLINICAL COMPETENCY ASSESSMENT (CCA) View Recor** Status: CCA Result: 70.0% | M Close LogBook Side Bar Ment Trainee Name **TEST LIM** Programme : Formal Training Program: Master (Ophthalmology) University of Malaya Posting Hospital Kuala Lumpur on 01-01-2012 to 31-12-2017 test on 01-11-2017 to 31-12-2017 **Rotation at** Competency Inquiry skills\* Frequently request investigations not appropriate to the problem and/or without attention to specificity, reliability, patient safety, misses important data Approach technically unacceptable and not systematic, importat signs missed on most occasions Consistently makes inappropriate decisions in ordering investigations, consistently misinterprets and/or misses important data A above, but occasionally makes incorrect deductions. Most times able to give correct provisional diagnosis but Diagnostic ability\* not all relevant differential diagnosis Shows some lack of awareness of role of proposed interventions and their possible complications, i unsure/not Petient Menenement\* conscientious in implementing management Technical skill\* Consistently carries out procedires and operative tasks with an appropriate level of technical skill and with due consideration for the patient. Consistently applies appropriate knowledge of basic and clinical sciences to the solution of patient problems Knowledge<sup>\*</sup> Professional characteristics\* Show evidence of professional qualities: accepting responsibility, being caring, thorough, reliable, available punctual, trustworthy and respecting confidentiality. As above, but less consistently or as effectively. Personal learning and assonmnts\* As above, but less consistently or as effectively. Conduct and communication skills\* As above, but occasionally one or more aspects of record keeping inadequate Record keeping\* Participation in teaching / learning activities\* Satisfactory Total clinical competence (%)\*  $70$ **Review Status** Date of Logbook Submitted 08-12-2017 12:30:00 **TEST SUPERVISOR** 1st Supervisor\* 2nd Supervisor Overall comment / Recommendations : Overall comment / Recommendations